**取扱説明書(操作用)**

# **形式 METATRON-BA BA30C-PAC Configurator**

# 目次

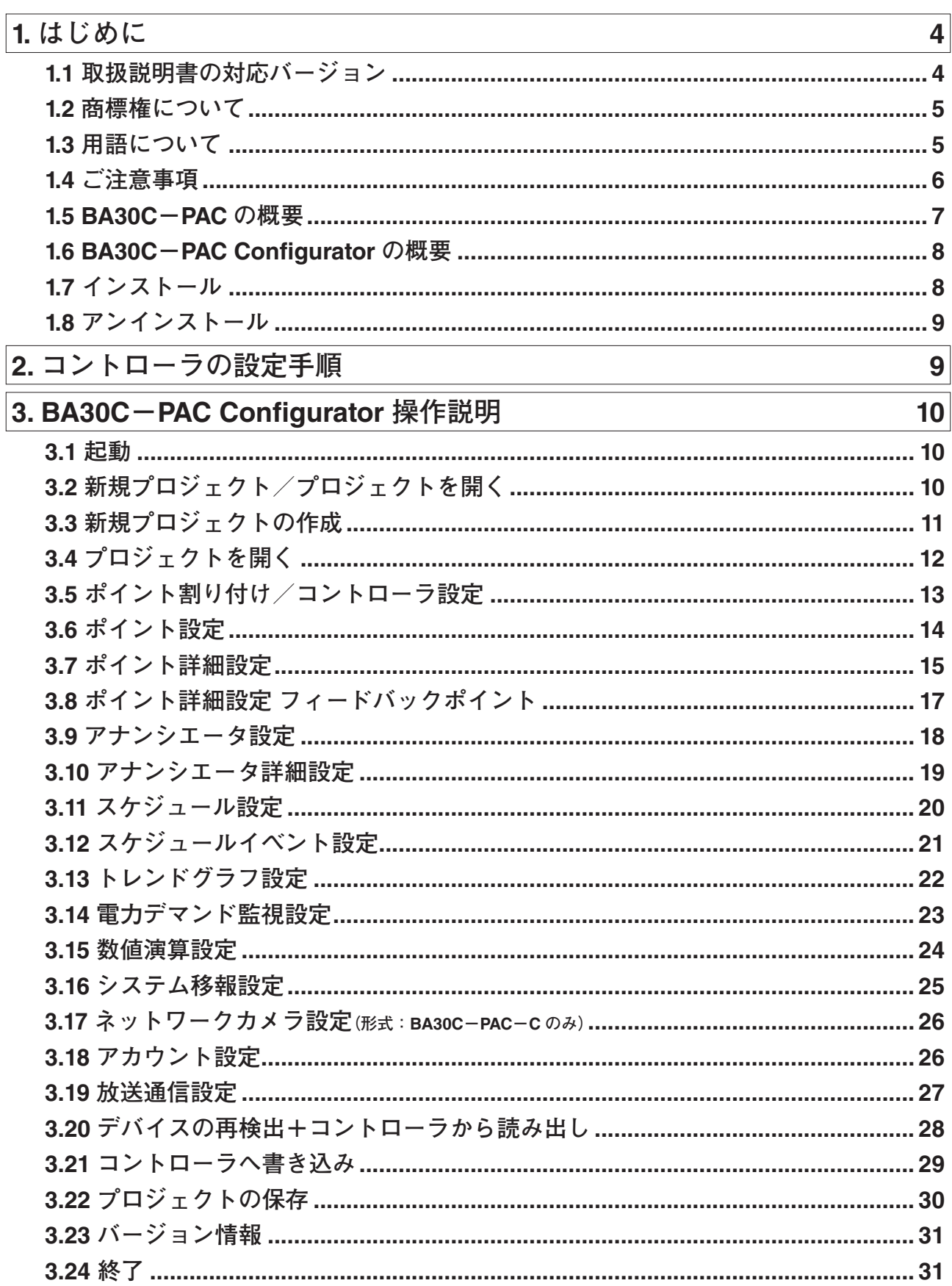

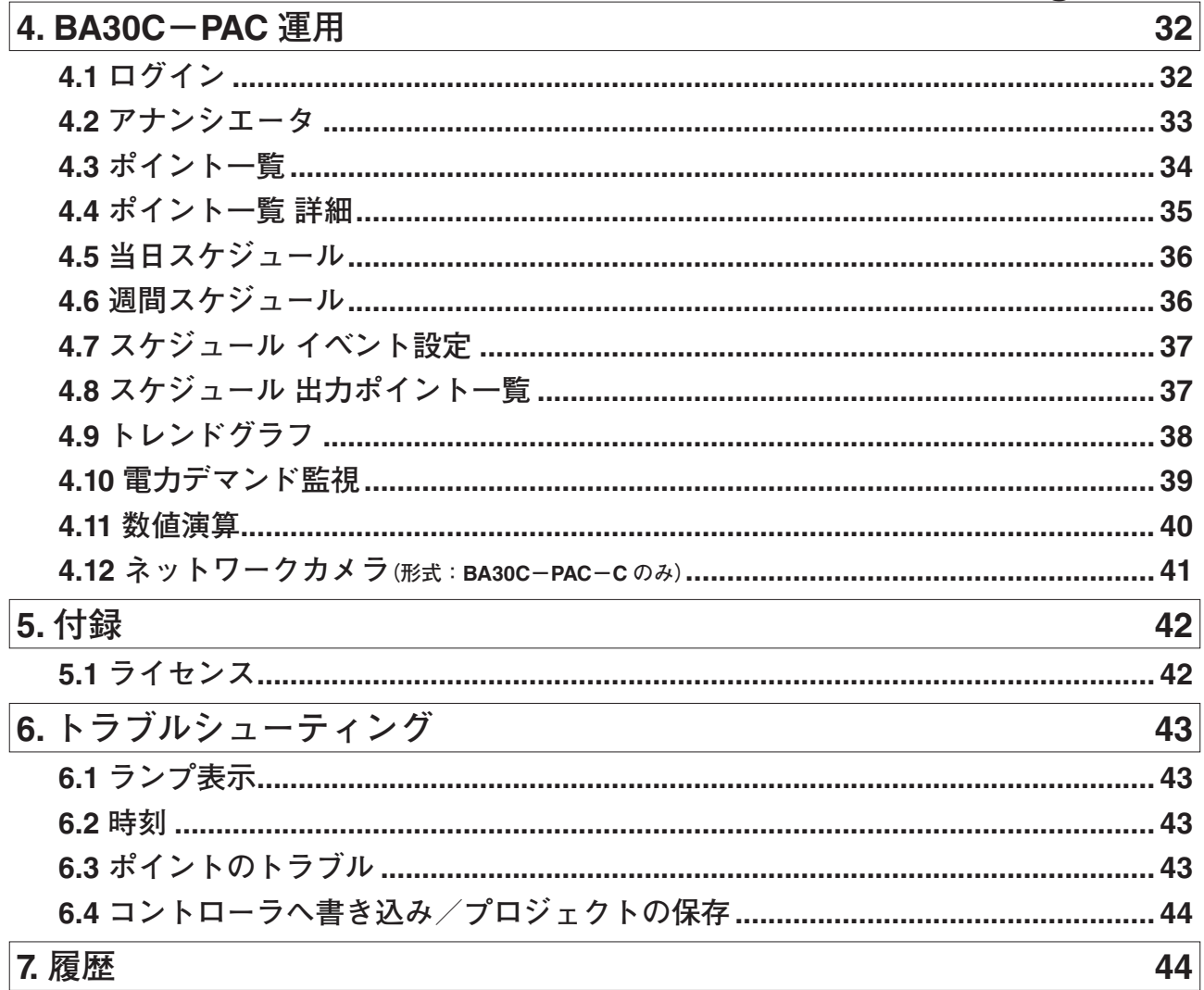

# **1. はじめに**

<span id="page-3-0"></span>**このたびは、弊社の製品をお買い上げいただき誠にありがとうございます。** METATRON**-**BA BA30C**-**PAC Configurator**をご使用いただく前に、下記事項をご確認下さい。**

# **1.1 取扱説明書の対応バージョン**

**本取扱説明書の対応バージョンは以下のとおりです。**

#### **■デバイスのバージョンについて**

**本取扱説明書は、以下のデバイスに対応しています。**

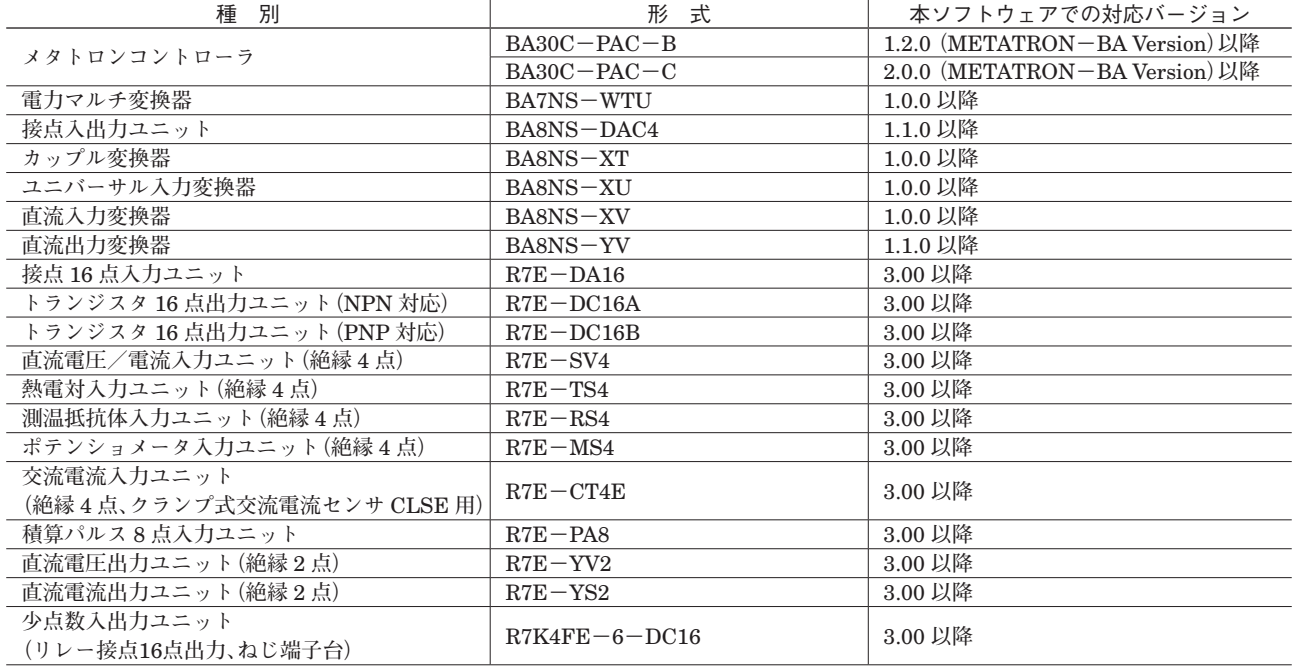

#### **■METATRON-BA BA30C-PAC Congurator のバージョンについて**

**本取扱説明書は、**METATRON**-**BA BA30C**-**PAC Configurator **のバージョン** 2.0.0 **に対応しています。** METATRON**-**BA BA30C**-**PAC Configurator **のバージョン確認方法は「**3.23 **[バージョン情報」を](#page-30-1)参照して下さい。**

#### **■本取扱説明書について**

**本取扱説明書の内容に関しては、改良のために予告なしに仕様等変更することがありますのでご了承下さい。 本書の内容の一部または全部を無断で複写、複製、転載することを禁じます。**

# <span id="page-4-0"></span>**1.2 商標権について**

**本取扱説明書に記載の会社名、商品名は、各社の商号、商標(登録商標を含む)である場合があります。 本取扱説明書の表示** · **記述の中では、これら権利に関する個別の表示は省略しております。**

Microsoft**、**Windows**、および** Edge **は、米国** Microsoft Corporation **の米国およびその他の国における登録商標または 商標です。** METATRON **は、弊社の登録商標です。**

**また、上記の商号、商標で本取扱説明書での表記が正式な表記と異なるものは以下のとおりです。**

#### **■本取扱説明書での表記** Windows 10

Windows 11

### **■正式な表記**

Microsoft® Windows® 10 Operating System Microsoft® Windows® 11 Operating System

# **1.3 用語について**

**本取扱説明書では以下のような用語、総称を使用して説明しています。**

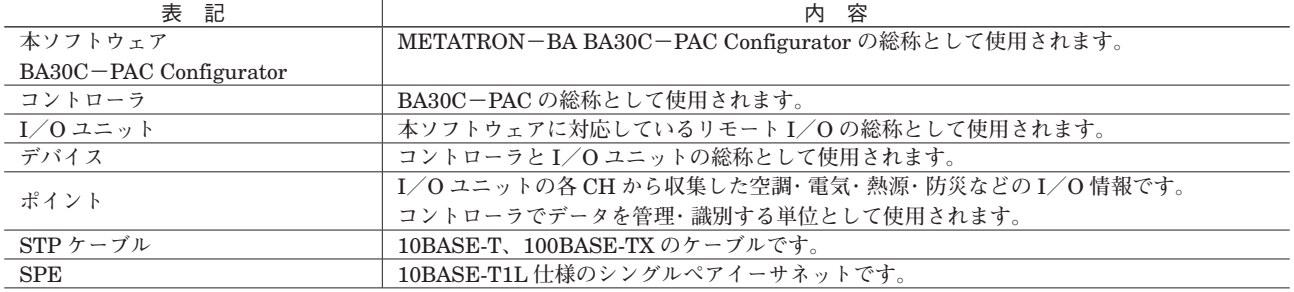

## <span id="page-5-0"></span>**1.4 ご注意事項**

### **■設置について**

- **・屋内でご使用下さい。**
- **・塵埃、金属粉などの多いところでは、使用しないで下さい。**
- **・振動、衝撃は故障の原因となることがあるため極力避けて下さい。**
- **・使用温度範囲、使用湿度範囲を超えるような場所や結露するような場所での ご使用は、寿命・動作に影響しますので 避けて下さい。**
- **・清浄な雰囲気中に設置して下さい。シンナー、アセトン、ホルマリン、亜硫酸ガスなど、有機性ガス雰囲気中での長 時間の使用は避けて下さい。**
- **・直射日光が当たる場所には絶対に放置しないで下さい。**

#### **■配線について**

- **・配線は、ノイズ発生源(リレー駆動線、高周波ラインなど)の近くに設置しないで下さい。**
- **・ノイズが重畳している配線と共に結束したり、同一ダクト内に収納することは避けて下さい。**

#### **■運転時について**

**・運転中の設定変更を行うときは十分に安全を確認してから行って下さい。設定を誤るとシステムの誤動作や機械の破 損や事故の原因になります。**

#### **■セキュリティについて**

**・本製品をネットワークに接続する場合、存在するセキュリティリスクを考慮し、その対策を行うことを強くお勧めし ます。システムを構成する個々のセキュリティ支援機能は、システムに必要なセキュリティレベルを確保する手段の 一つであり、それだけで現在のセキュリティリスクを完全に排除できるものではありません。お客様におかれましては、 システムに必要なセキュリティ保護の対象を明確にし、必要な対策やシステム構築および運用を行って下さい。ネッ トワークへの接続には、常に危険が伴うことをご理解いただくと共に、常に新しい情報を入手し対策を行うことを強 くお勧めします。**

#### **■その他**

- **・本製品をご使用にあたり万一本製品に故障・不具合などが発生したとしても重大な事故にいたらない用途であり、故障・ 不具合発生時にはバックアップやフェールセーフ機能が本製品の外部でシステム的に実施されていることを使用の条 件とさせていただきます。**
- **・本製品は一般工業などへの用途を対象とした汎用品として設計・製作されています。よって以下のような機器やシス テムなどの特殊用途への適用を除外させていただきます。万一使用された場合は当社として製品の品質、性能、安全 に関る一切の責任(債務不履行責任、瑕疵担保責任、品質保証責任、不法行為責任、製造物責任を含むがそれらに限 定されない)を負わないものとさせていただきます。**
- **①各電力会社の原子力発電所およびその他発電所向けなどの公共への影響が大きい用途**
- **②鉄道各社および官公庁などの特別な品質保証体制の構築を当社にご要求になる用途**
- **③航空宇宙、医療、鉄道、燃焼・燃料装置、乗用移動体、有人搬送装置、娯楽機械、安全機械など生命、身体や財産に 大きな影響が予測される用途**

## <span id="page-6-0"></span>**1.5 BA30C-PAC の概要**

METATRON**-**BA**とは**METATRON**ネットワークを使用した**BA**システムです。**

BA30C**-**PAC **は、建物から収集した情報(空調・電気・熱源・防災などの** I **/** O **情報)を一元管理するコントローラです。 情報はポイントとして管理され、状態/警報監視・発停・週間スケジュール運転、電力デマンド監視などの各種機能に より省力化に貢献します。**

### **1.5.1 特長**

#### **■簡単操作**

**・建物内の各設備の管理を** 1 **台で実現します。必要とされる最低限の機能を搭載したシンプルなシステムです。事前に 定義されたポイントに収集した** I**/**O **情報を割り付けるだけで、**Web **ブラウザ上で表示・操作ができます。**

#### **■わかりやすい画面表示**

**・直感的な画面構成で、容易に操作ができます。**

#### **■管理者の省力化**

- **・スケジュール機能により機器の発停・設定変更が自動化できます。**
- **・画面上の管理名称やアナンシエータ画面の表示構成を編集できます。**

#### **■容易なシステムの拡張性**

**・パソコンの** Web **ブラウザから** BA30C**-**PAC **の監視/操作が簡単にできます。**

### **1.5.2 機能**

#### **■アナンシエータ**

**アナンシエータとはプロセスや装置の監視を行い、異常時にはランプで警報を知らせる集中警報監視装置です。本シス テムでは各ポイントの現在値と警報状態を表示します。アナンシエータは全** 8 **ページあり、各ページには最大** 30 **ポイ ント(縦** 5 **×横** 6**)を表示できます。**

#### **■ポイント一覧**

**コントローラに割り付けられているポイントを一覧で表示します。各ポイントの詳細画面ではトラブルや警報状態の確 認、出力値の変更を行えます。**

#### **■スケジュール**

**作成した当日・週間スケジュールに従い、コントローラに割り付けられているポイントの出力値を自動で変更します。 スケジュールは全** 8 **個あり、各スケジュールには最大** 30 **ポイント登録できます。スケジュールの曜日あたりの最大動 作回数(イベント数)は** 16 **回です。**

#### **■トレンドグラフ**

**コントローラに割り付けられているポイントの値を任意の周期で収集し、当日** 24 **時間分の記録をトレンドグラフで表 示します。トレンドグラフの最大ログ数は** 2000 **データ(ポイントの合計)で、表示可能な最大ポイント数は** 5 **ポイン トです。翌日になるとトレンドグラフはリセットされます。**

#### **■電力デマンド監視**

**インターバル(**30 **分)内の使用電力量を予測し、目標電力以内に収まるように監視します。契約電力や目標電力、警報 電力を超過する場合は警報を発令します。サンプリング周期は** 1 **分です。**

#### **■数値演算**

**コントローラに割り付けられているポイントを使用して数値演算を行い、演算結果をポイントの出力値に反映します。**

#### **■システム移報**

**コントローラで発生した警報を他の機器(設備)へ伝えます。警報レベルは** 1**(軽警報)、**2**(中警報)、**3**(重要警報)、**4**(緊 急警報)の** 4 **段階です。**

#### **■ネットワークカメラ(形式:BA30C-PAC-C のみ)**

**ネットワークカメラの映像を表示します。設定できる最大カメラ台数は** 2 **台です。**

### <span id="page-7-0"></span>1.6 BA30C-PAC Configurator の概要

### **1.6.1 機能**

**本ソフトウェア(**METATRON**-**BA BA30C**-**PAC Configurator**)には、大きく分けて以下の機能があります。**

- **・ポイント割り付け**
- **・ポイント設定**
- **・アナンシエータ設定**
- **・スケジュール設定**
- **・トレンドグラフ設定**
- **・電力デマンド監視設定**
- **・数値演算設定**
- **・システム移報設定**
- **・アカウント設定**
- **・放送通信設定**
- **・ネットワークカメラ設定(形式:**BA30C**-**PAC**-**C **のみ)**

### **1.6.2 システム要件**

**本ソフトウェアの動作に必要なシステムの要件は以下のとおりです。**

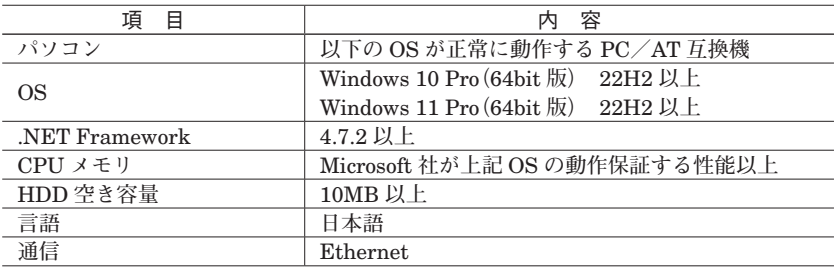

### **1.6.3 確認済みブラウザ**

**動作確認は以下のブラウザで実施しています。**

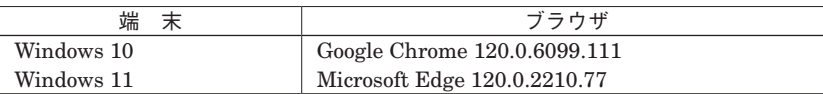

### **1.6.4 確認済みネットワークカメラ**

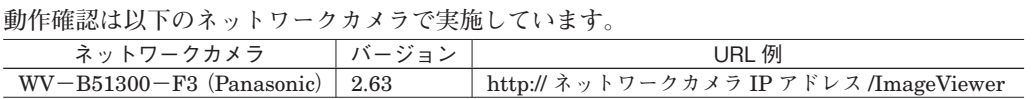

## **1.7 インストール**

**本ソフトウェアを弊社のホームページよりダウンロードし、任意のフォルダに展開して下さい。 展開したフォルダ内の「**METATRON**-**BA BA30C**-**PAC Configurator.msi**」を実行して、ダイアログに従いインストー ルして下さい。**

**以前のバージョンの本ソフトウェアがインストールされている場合は、先にアンインストールをしてから、最新版を再 インストールして下さい。**

# <span id="page-8-0"></span>**1.8 アンインストール**

**コントロールパネルから、「プログラム」→「プログラムと機能」を選択して下さい。 一覧の中から「**METATRON**-**BA BA30C**-**PAC Configurator**」を選択し、アンインストールして下さい。**

# **2. コントローラの設定手順**

**コントローラの設定は以下の手順で行います。**

**(**1**)デバイスの検出**

METATRON**-**BA **ネットワークに接続されたデバイス(コントローラと** I**/**O **ユニット)を検出します。**

**(**2**)コントローラ設定**

 **コントローラのポイント割り付けおよびアナンシエータ、スケジュール、トレンドグラフ、電力デマンド監視、数値演算、 システム移報、ネットワークカメラ(形式:**BA30C**-**PAC**-**C **のみ)、アカウント、放送通信の設定を行います。**

**(**3**)設定の書き込み/保存 変更した内容をコントローラへ書き込み、またはプロジェクトへ保存します。**

## <span id="page-9-0"></span> $3.$  BA30C-PAC Configurator 操作説明

## **3.1 起動**

**本ソフトウェアがインストールされた** PC **で、スタートメニュー内の「すべてのアプリ」→ 「**MG**」→「**METATRON**-**BA BA30C**-**PAC Configurator**」を起動します。**

# **3.2 新規プロジェクト/プロジェクトを開く**

**「新規プロジェクト」または「プロジェクトを開く」を選択します。**

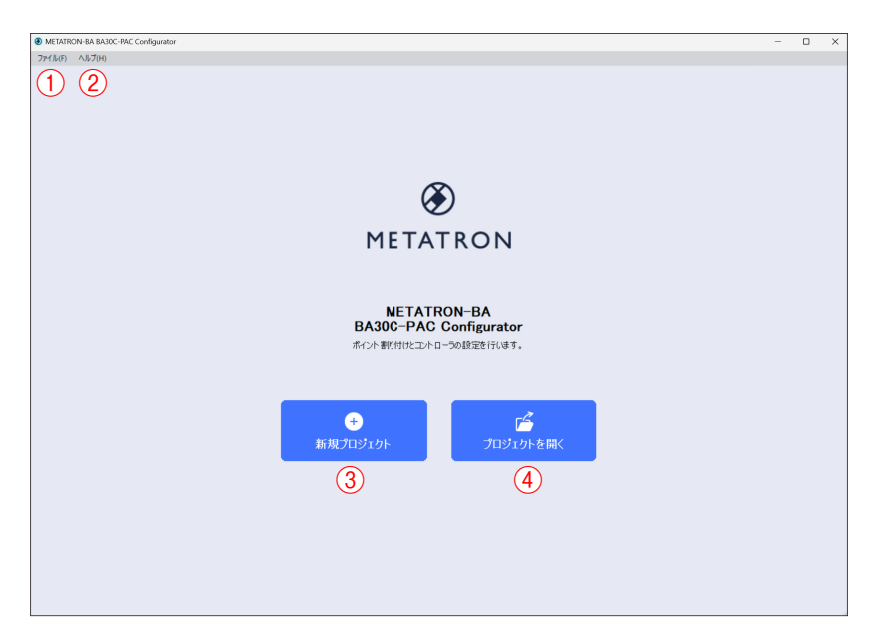

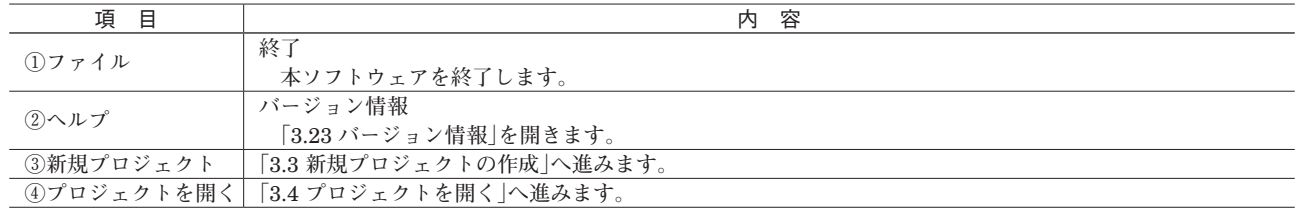

# <span id="page-10-0"></span>**3.3 新規プロジェクトの作成**

**新規プロジェクトを作成します。**

<span id="page-10-1"></span>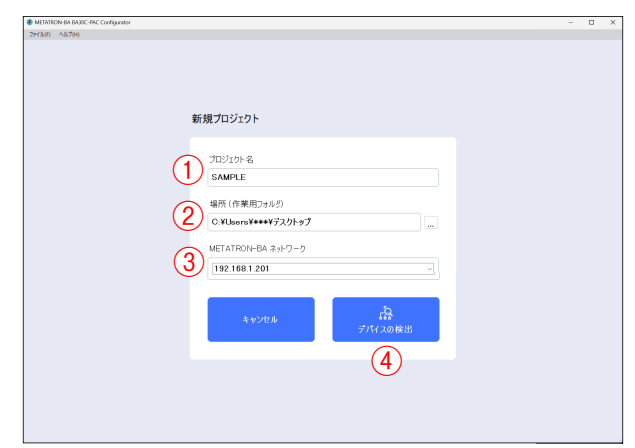

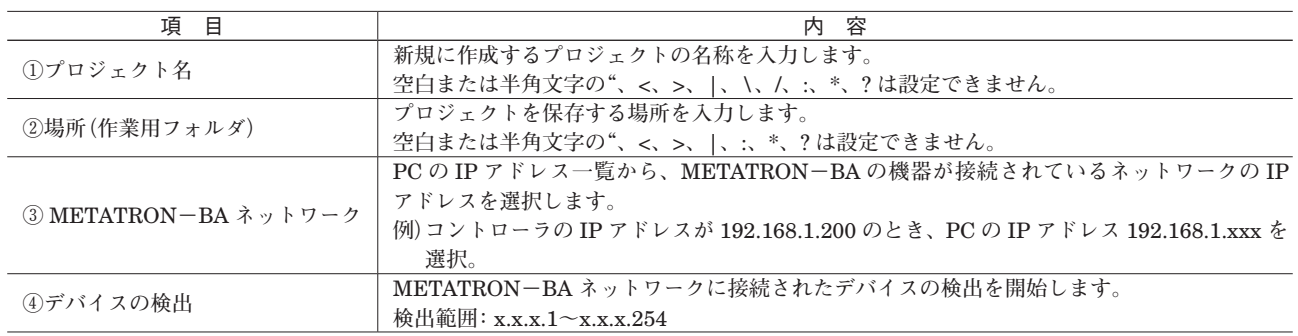

### **デバイスの検出結果を表示します。**

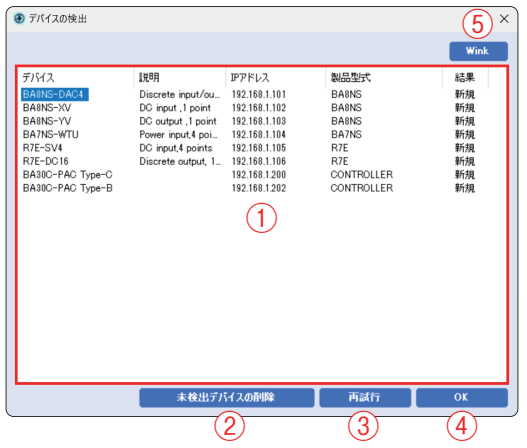

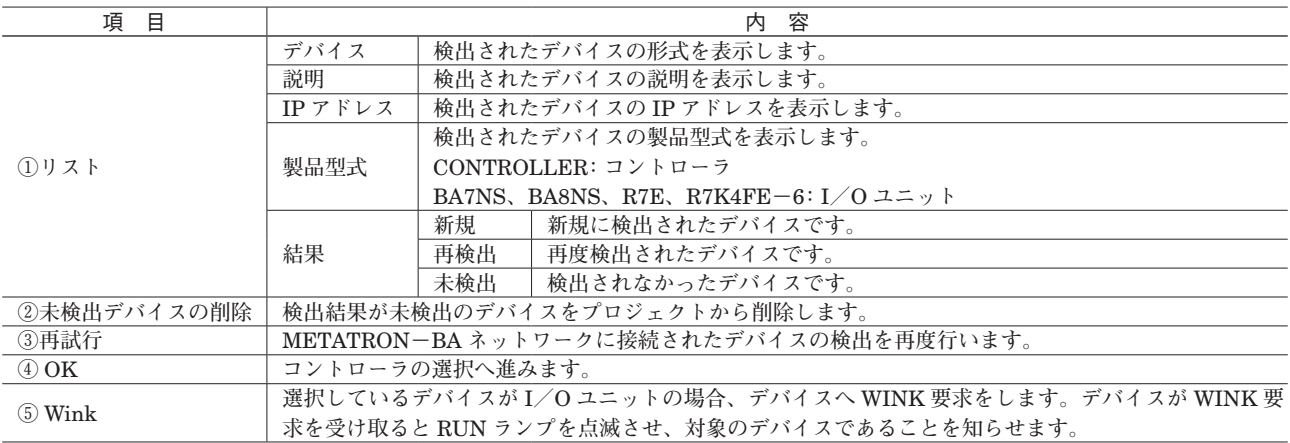

<span id="page-11-0"></span>**検出されたコントローラの中から、プロジェクトで使用するコントローラを選択します。**

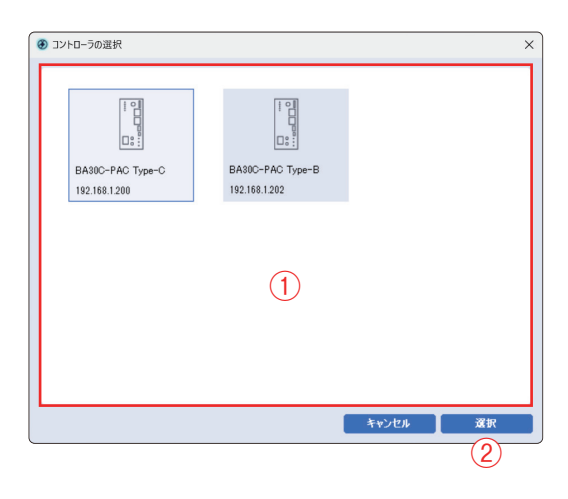

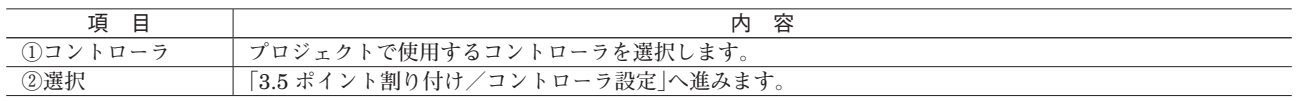

# <span id="page-11-1"></span>**3.4 プロジェクトを開く**

Windows **の標準的なフォルダ選択画面で開くプロジェクトを選択します。**

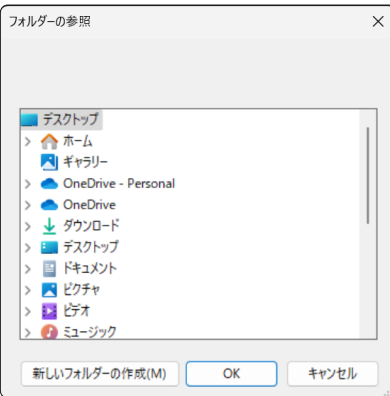

# <span id="page-12-0"></span>**3.5 ポイント割り付け/コントローラ設定**

<span id="page-12-1"></span>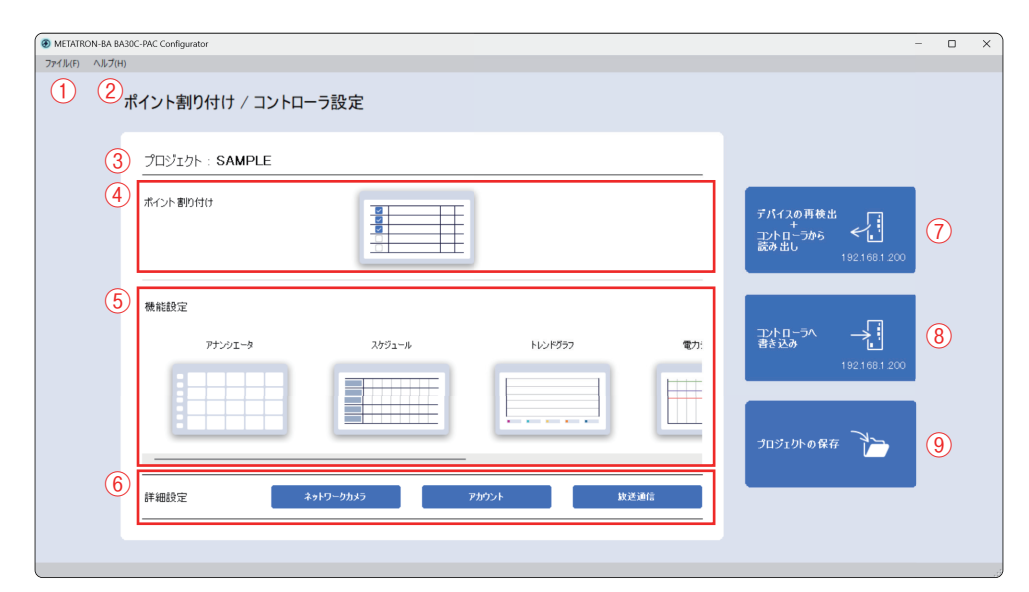

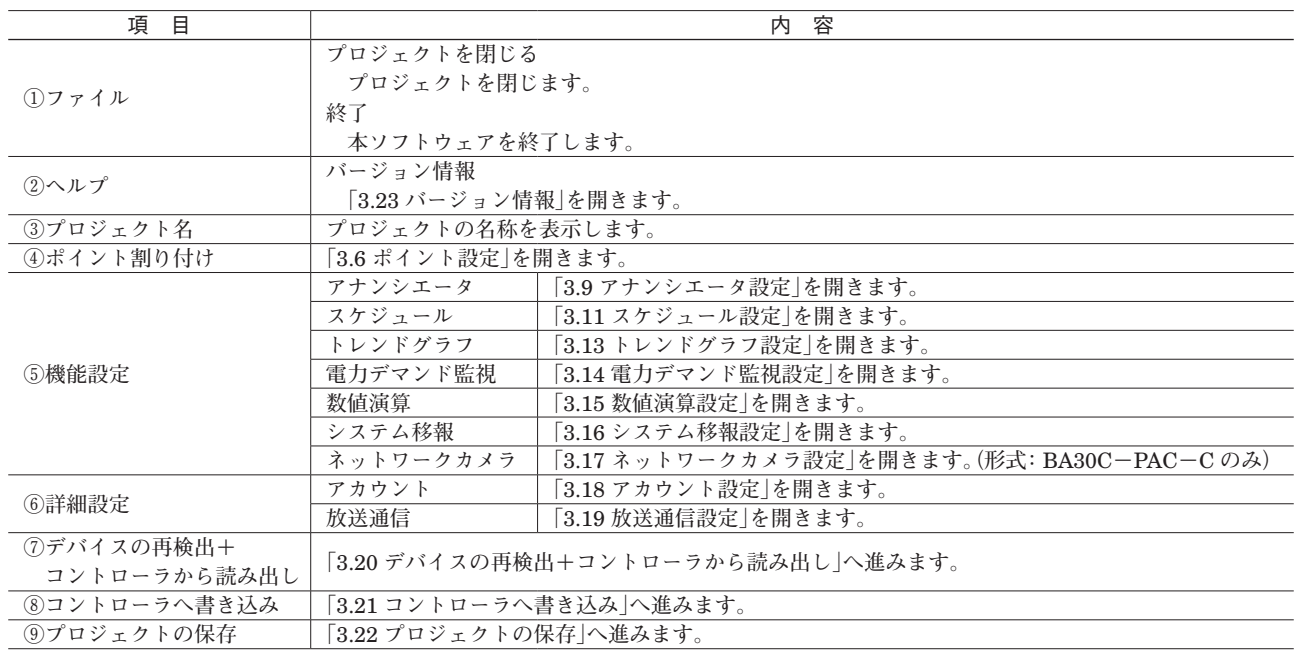

# <span id="page-13-0"></span>**3.6 ポイント設定**

**コントローラへ割り付けるポイントを選択します。**

<span id="page-13-1"></span>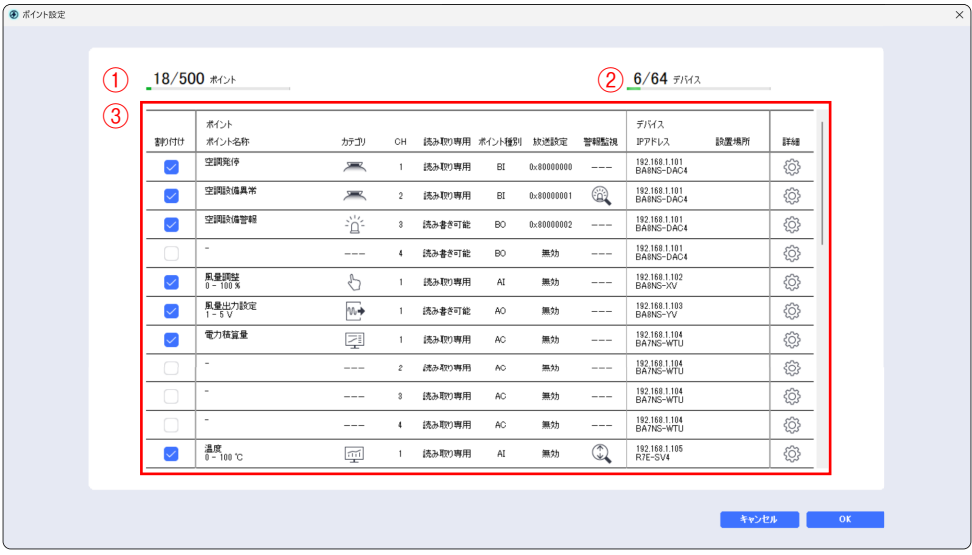

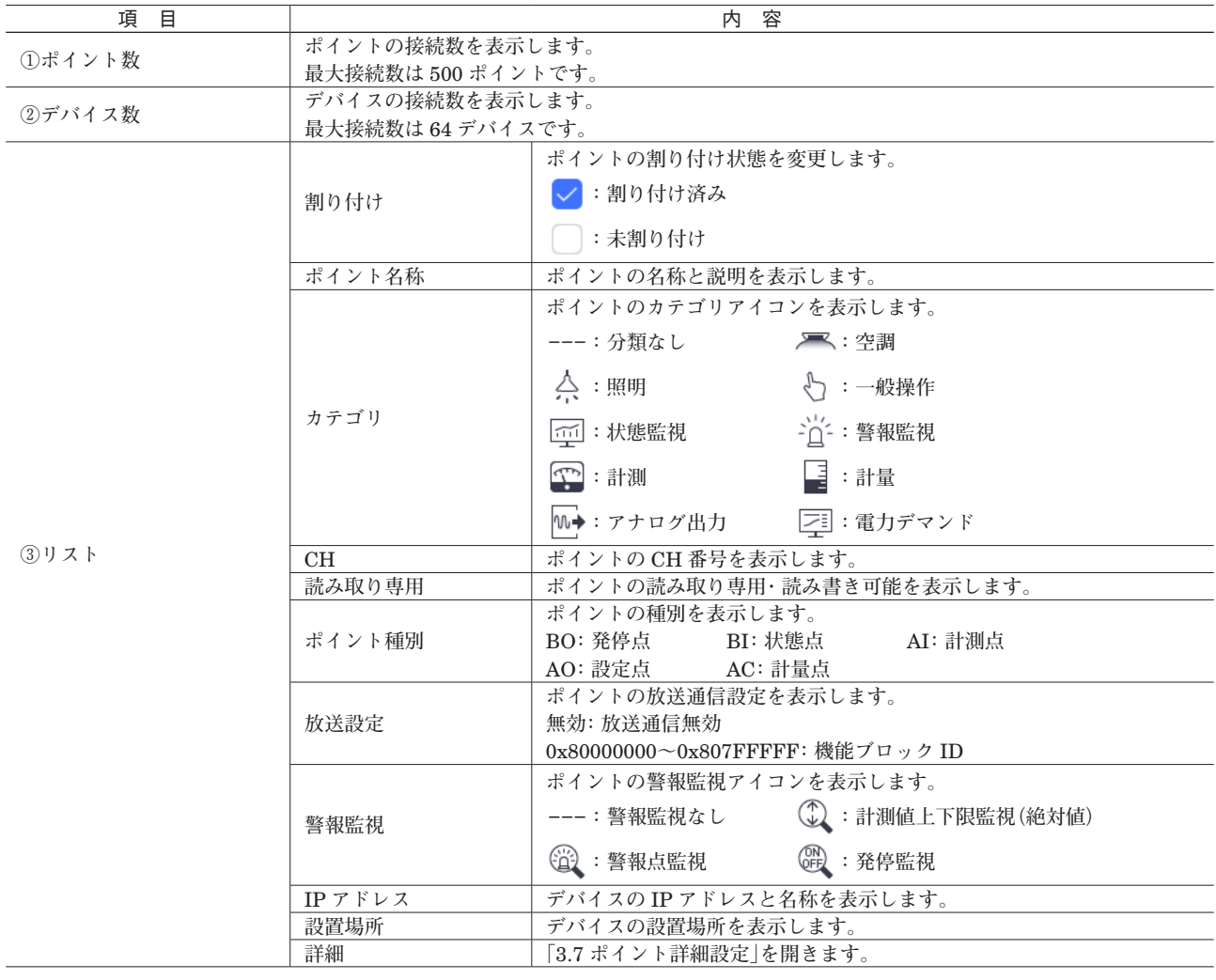

## <span id="page-14-0"></span>**3.7 ポイント詳細設定**

**ポイントの詳細設定を行います。**

<span id="page-14-1"></span>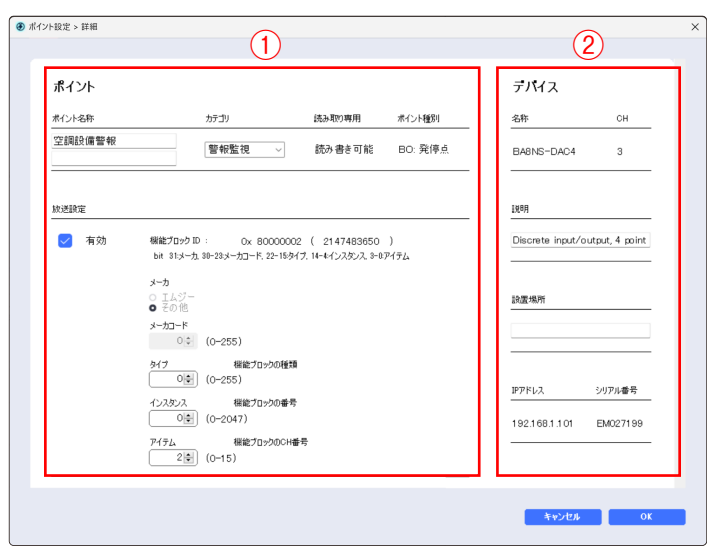

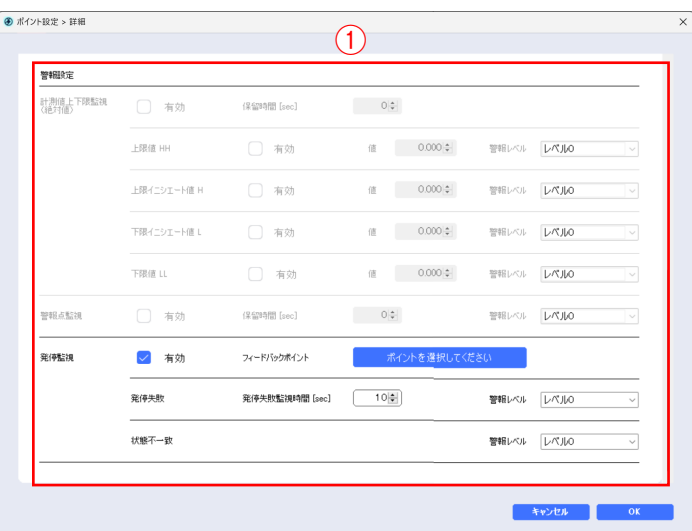

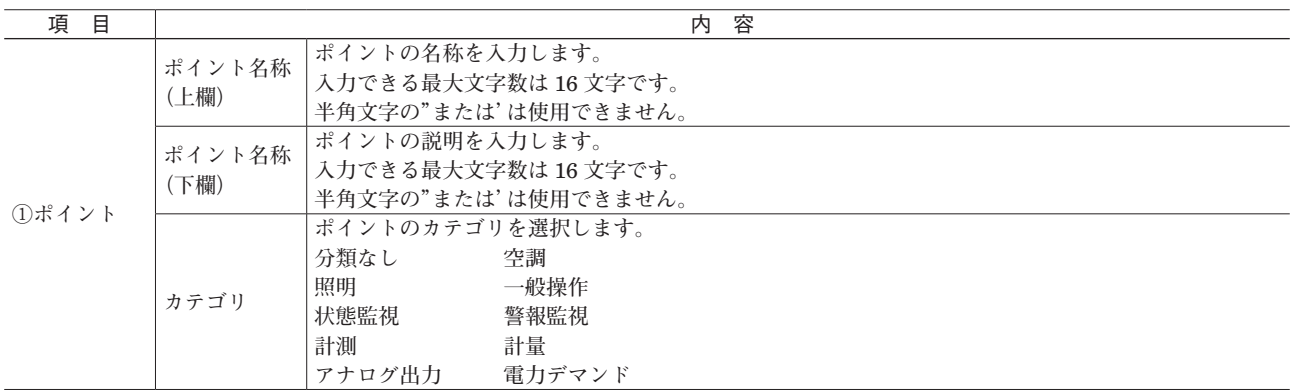

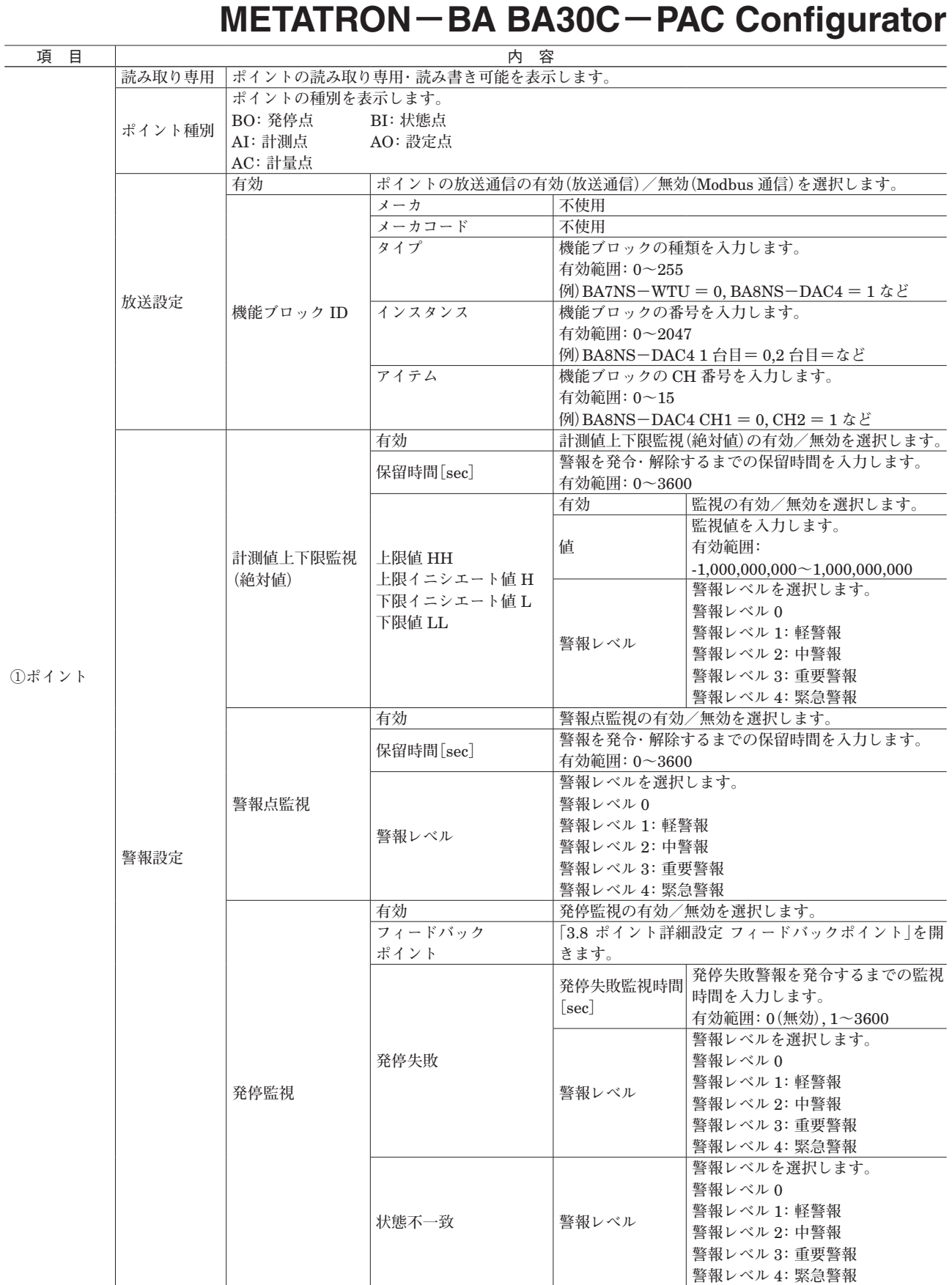

<span id="page-16-0"></span>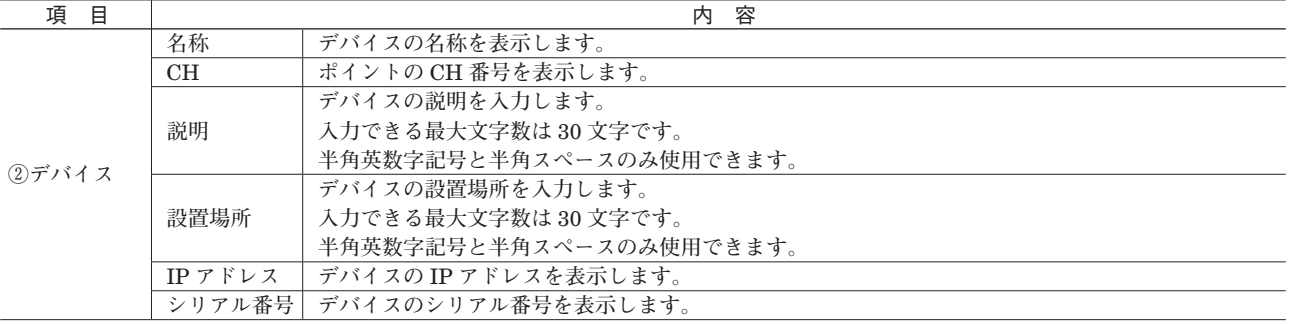

**デバイス項目の変更は同一デバイスのすべてのポイントの設定に反映されます。 接点出力を持つデバイスでは、**1 **つのデバイス内で** Modbus **通信と放送通信を混在させないで下さい。**

# **3.8 ポイント詳細設定 フィードバックポイント**

**発停監視のフィードバックポイントを選択します。**

<span id="page-16-1"></span>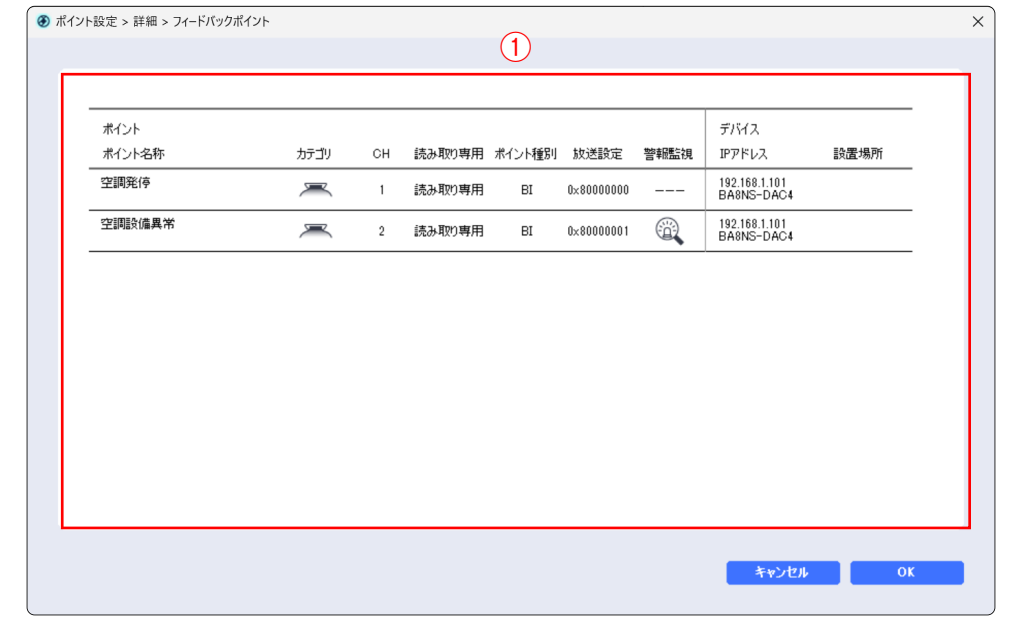

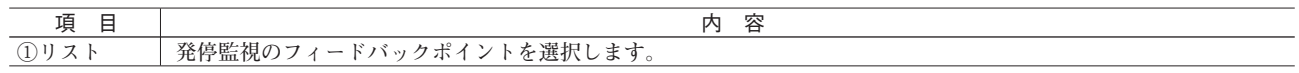

## <span id="page-17-0"></span>**3.9 アナンシエータ設定**

**アナンシエータ設定を行います。**

<span id="page-17-1"></span>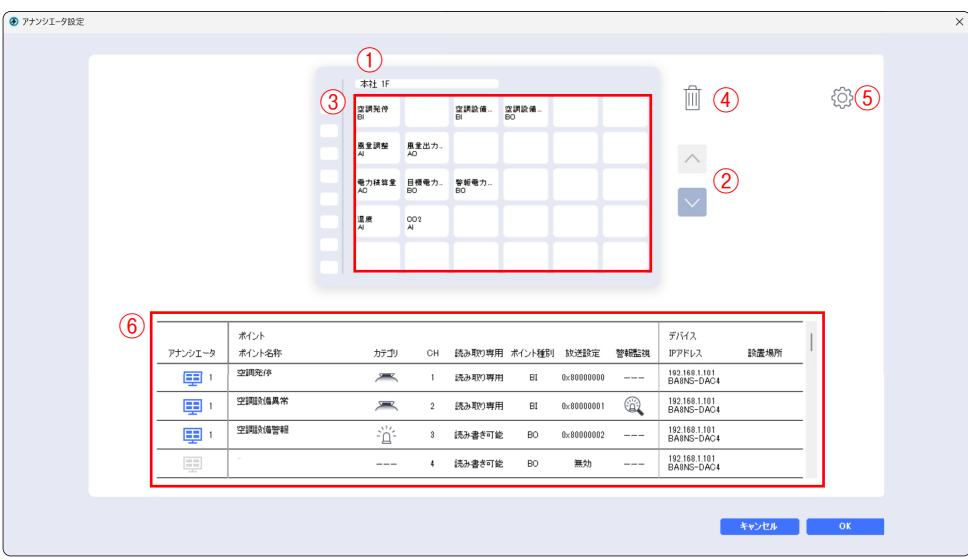

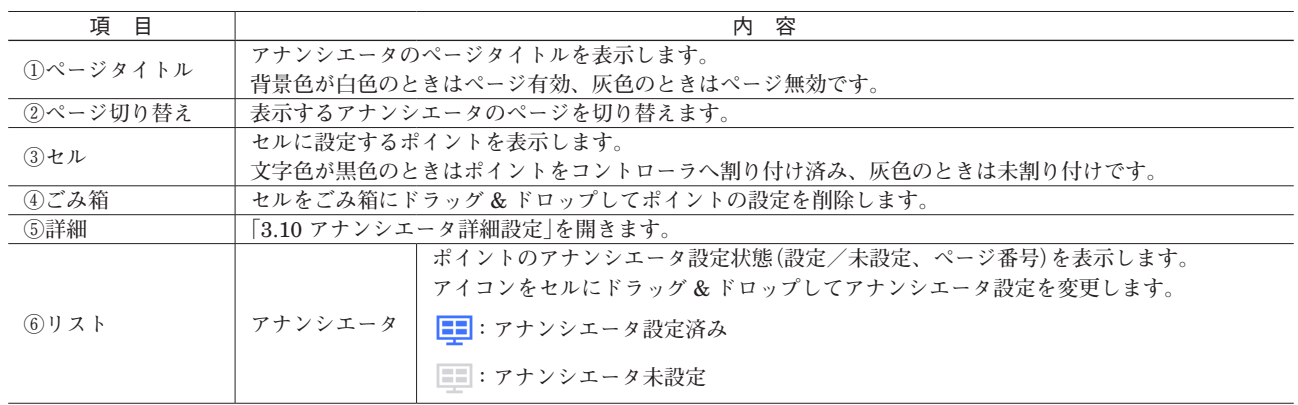

**アナンシエータは全** 8 **ページあり、各ページには最大** 30 **ポイント(縦** 5 **×横** 6**)を表示できます。 同一のポイントを複数のセルに設定することはできません。**

## <span id="page-18-0"></span>**3.10 アナンシエータ詳細設定**

**アナンシエータの詳細設定を行います。**

<span id="page-18-1"></span>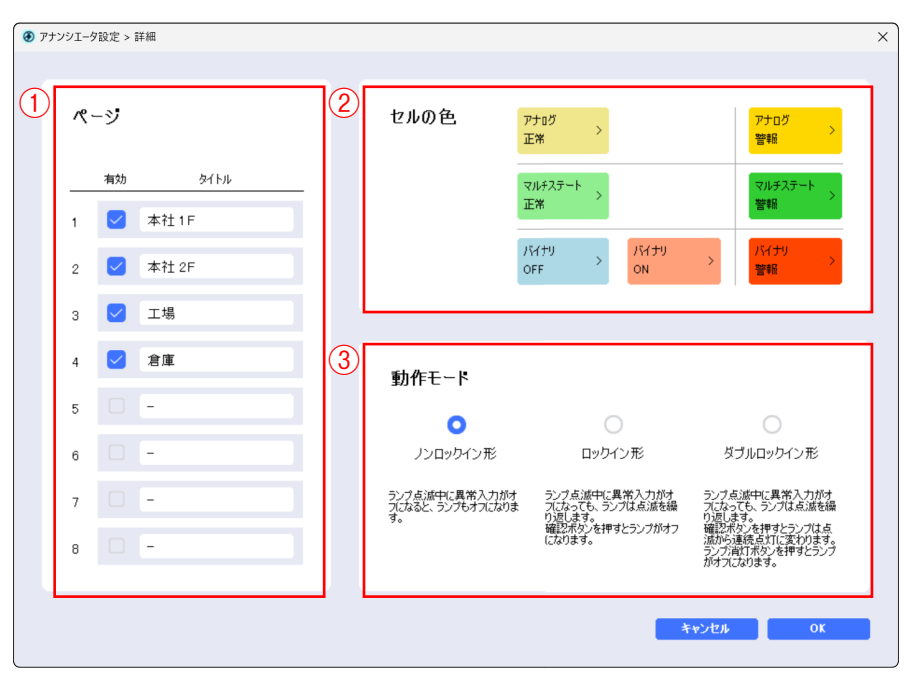

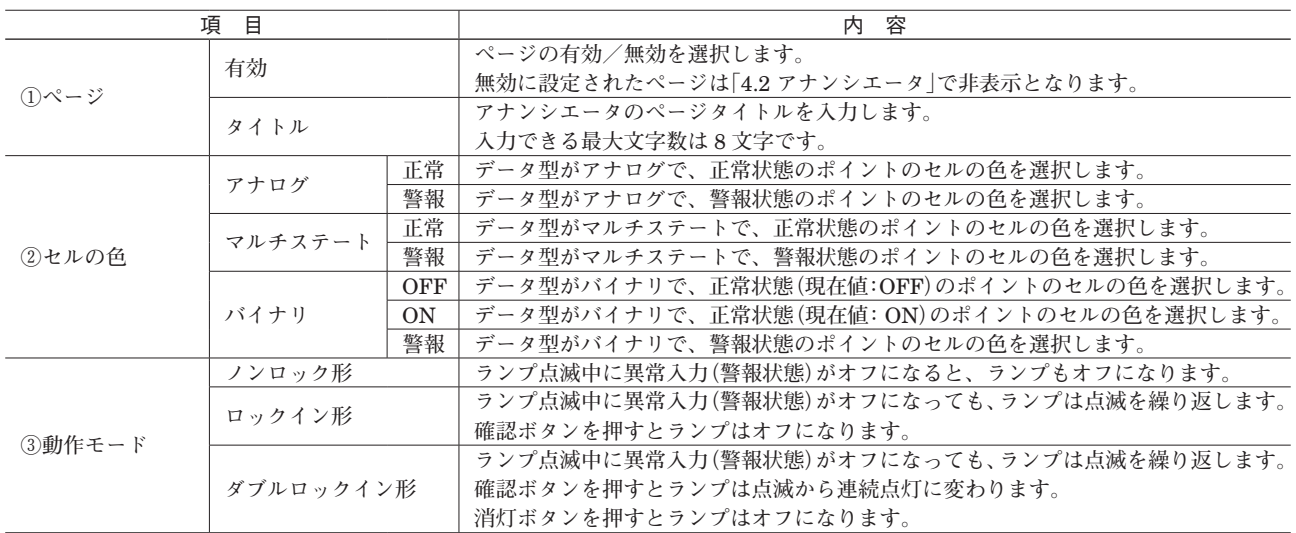

# <span id="page-19-0"></span>**3.11 スケジュール設定**

**スケジュール設定を行います。**

<span id="page-19-1"></span>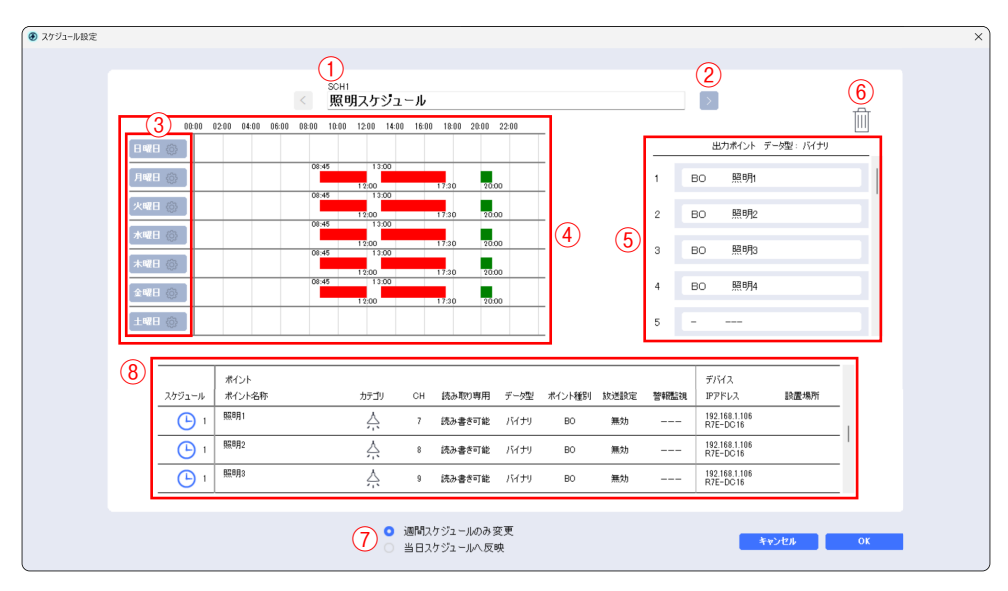

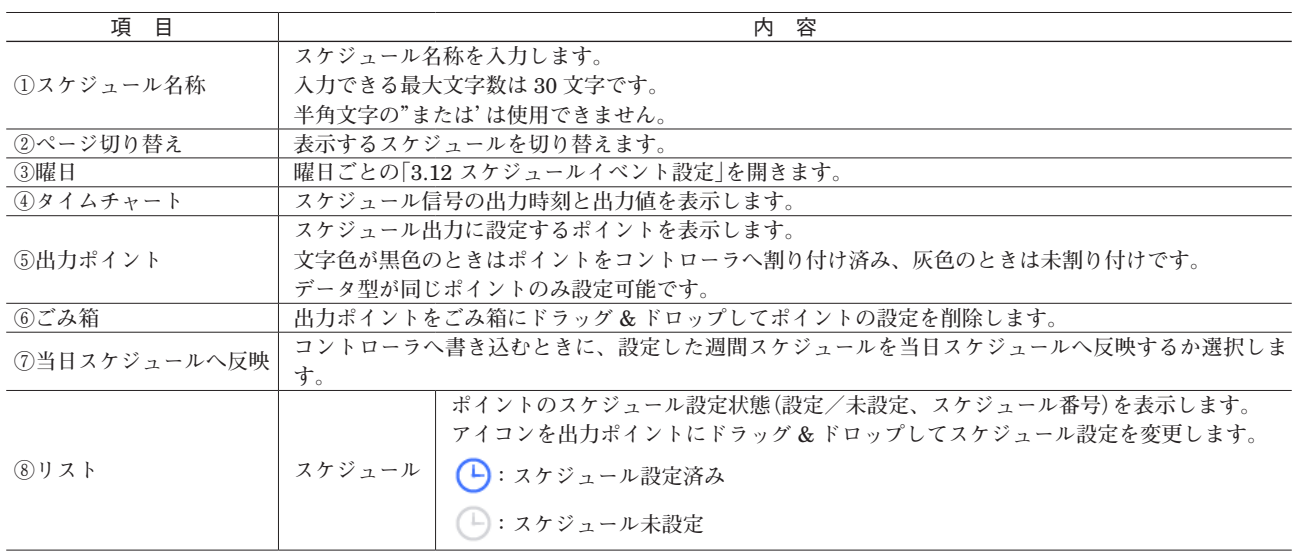

**スケジュールは全** 8 **個あり、各スケジュールには最大** 30 **ポイント登録できます。スケジュールの曜日あたりの最大動 作回数(イベント)は** 16 **回です。**

**同一のポイントを複数のスケジュールに設定することはできません。**

# <span id="page-20-0"></span>**3.12 スケジュールイベント設定**

<span id="page-20-1"></span>データ型:バイナリ データ型:アナログまたはマルチステート ■ スケジュール設定 > イベント ● スケジュール設定 > イベント  $\times$ 月曜日 月曜日  $\textcircled{1}_{\text{\tiny{min}}}$   $\textcircled{2}_{\text{\tiny{high}}}$   $\textcircled{3}_{\text{\tiny{in}}}$   $\textcircled{1}_{\text{\tiny{min}}}$   $\textcircled{2}_{\text{\tiny{high}}}$   $\textcircled{3}$  $\begin{bmatrix} 0 \\ 0 \end{bmatrix}$   $\begin{bmatrix} 8 \\ 6 \end{bmatrix}$  : 45  $\begin{bmatrix} 4 \\ 6 \end{bmatrix}$  OFF ON  $\begin{array}{c|c|c|c|c|c|c} \hline \textbf{1} & \textbf{1} & \textbf{1} & \textbf{1} & \textbf{1} \\ \hline \textbf{2} & \textbf{3} & \textbf{1} & \textbf{1} & \textbf{1} & \textbf{1} \\ \hline \textbf{3} & \textbf{1} & \textbf{1} & \textbf{1} & \textbf{1} & \textbf{1} \\ \hline \textbf{4} & \textbf{1} & \textbf{1} & \textbf{1} & \textbf{1} & \textbf{1} \\ \hline \textbf{5} & \textbf{1} & \textbf{1} & \textbf{$ 5,000 0  $2 \times 12 + 0 + 0$ **√** 6 ₩ : 0 ₩ 10.000 후  $13 \div 0 \div 0$  OFF ON √ 12 ⇒ : 0 ⇒  $-5.000 \pm$ 7 17 日: 30 日 OFF ■ 18 章 : 0 章  $0.000 \frac{1}{2}$  $\overline{4}$ V 20 日: 0 日 OFF  $5 \qquad \qquad \boxed{0 \quad \Leftrightarrow \quad 0 \quad \Leftrightarrow \quad}$  $0.000 \frac{1}{2}$ 0 0 0 0 0 0 0 0 0 DFF  $0.000 \frac{1}{2}$  $6$  $6\phantom{a}$  $\begin{bmatrix} 0 & \frac{\vert \bullet \vert}{\vert \bullet \vert} \end{bmatrix} \begin{bmatrix} 0 & \frac{\vert \bullet \vert}{\vert \bullet \vert} \end{bmatrix}$  $0.000|$  $\bar{7}$  $8<sup>-1</sup>$ 0 0 2 0 2 OFF  $\overline{8}$  $\begin{bmatrix} 0 & \frac{|\bullet|}{2} & 0 & \frac{|\bullet|}{2} \end{bmatrix}$  $0.000|_{\frac{1}{2}}$  $0.000|$  $\mathbf{a}$ **キャンセル 0K キャンセル OK** 

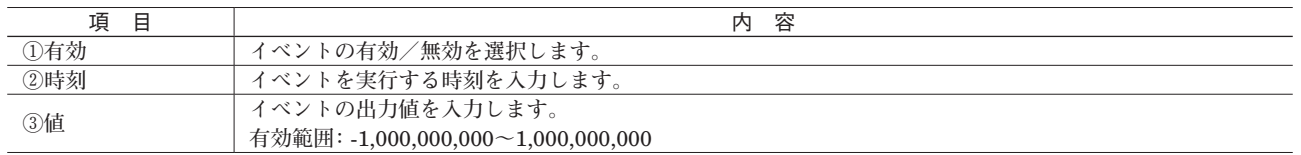

**同一時刻に複数のイベントを設定した際の出力値は、最後に出力された値(番号が大きいイベント)となります。**

# <span id="page-21-0"></span>**3.13 トレンドグラフ設定**

**トレンドグラフ設定を行います。**

<span id="page-21-1"></span>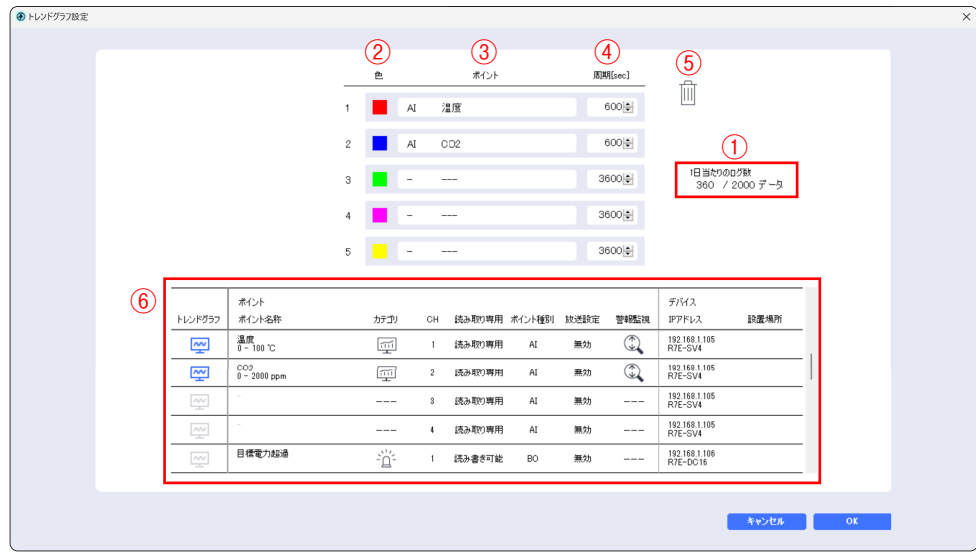

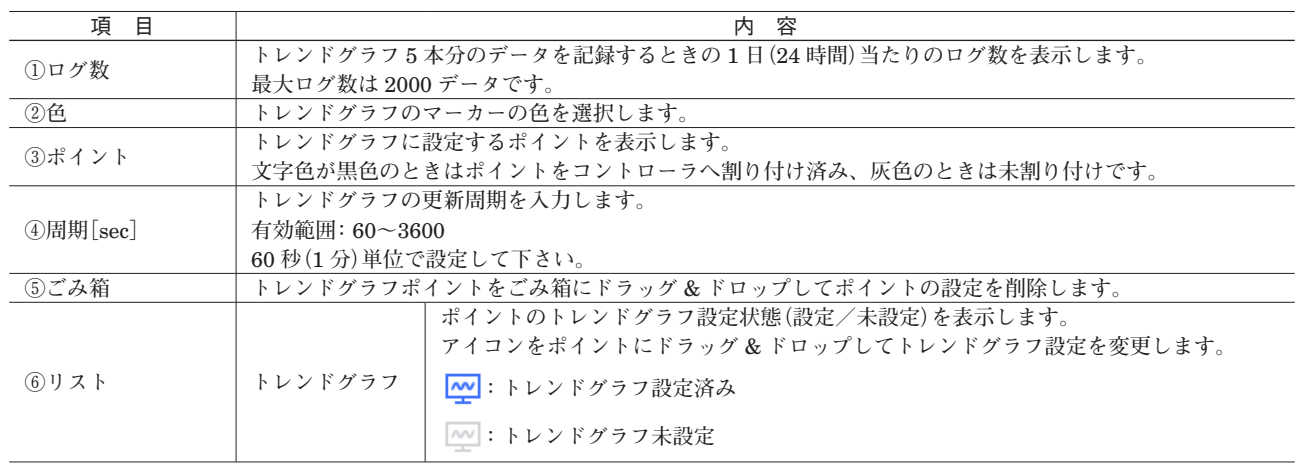

**表示できる最大ポイント数は** 5 **ポイントです。翌日になるとトレンドグラフの表示はリセットされます。 同一のポイントを複数のトレンドグラフに設定することはできません。**

## <span id="page-22-0"></span>**3.14 電力デマンド監視設定**

**電力デマンド監視設定を行います。**

<span id="page-22-1"></span>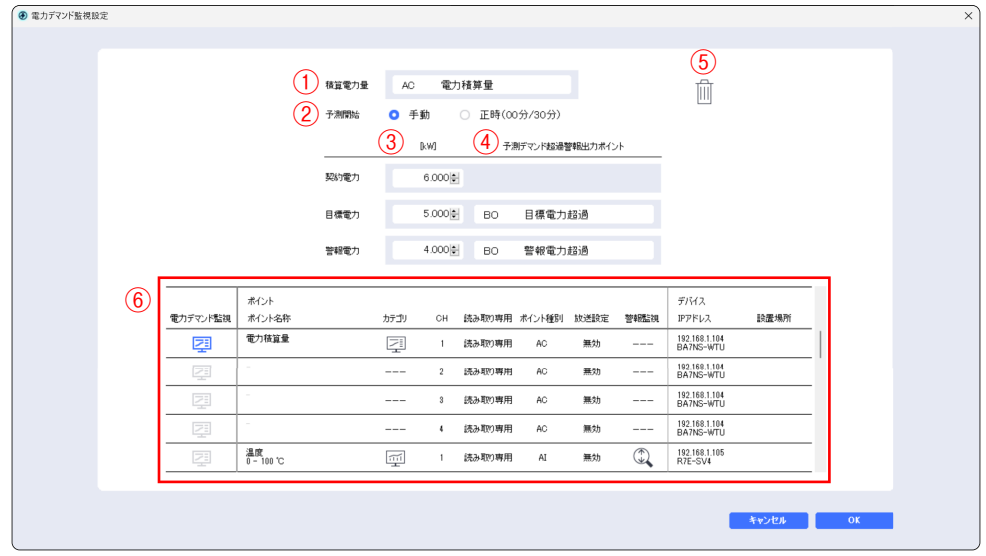

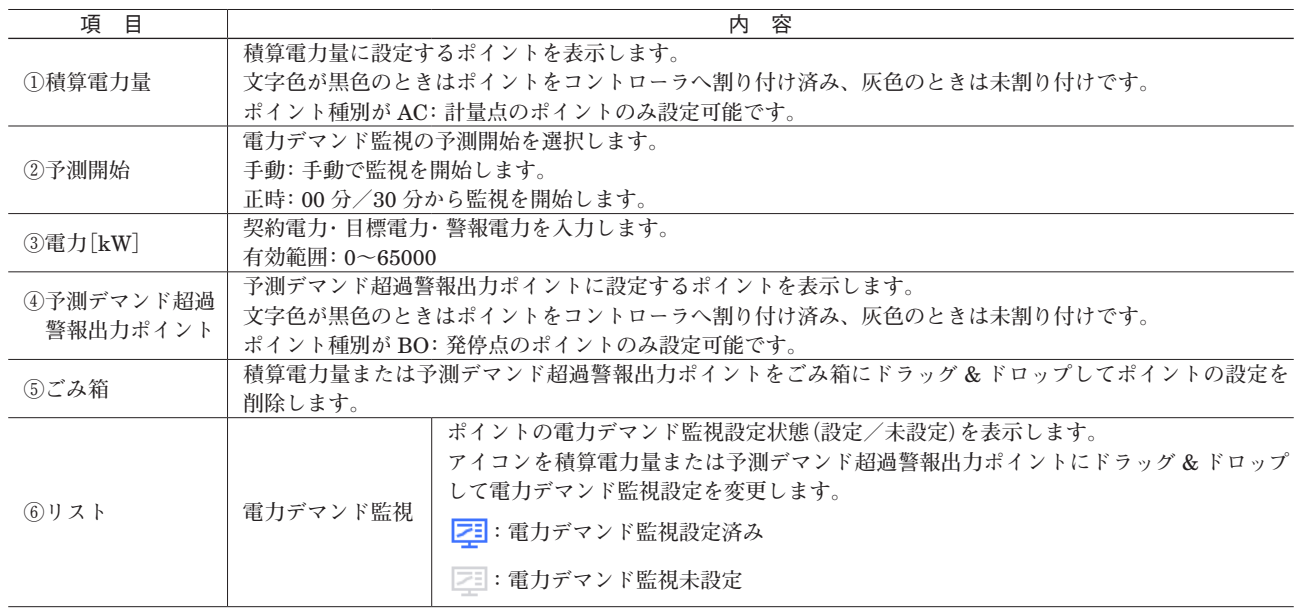

**同一のポイントを複数の予測デマンド超過警報出力ポイントに設定することはできません。**

**放送通信が有効なポイントを積算電力量に設定すると、電力デマンド監視が正しく行われない恐れがあります。放送通 信が無効(**Modbus **通信)のポイントを設定して下さい。**

# <span id="page-23-0"></span>**3.15 数値演算設定**

**数値演算設定を行います。**

<span id="page-23-1"></span>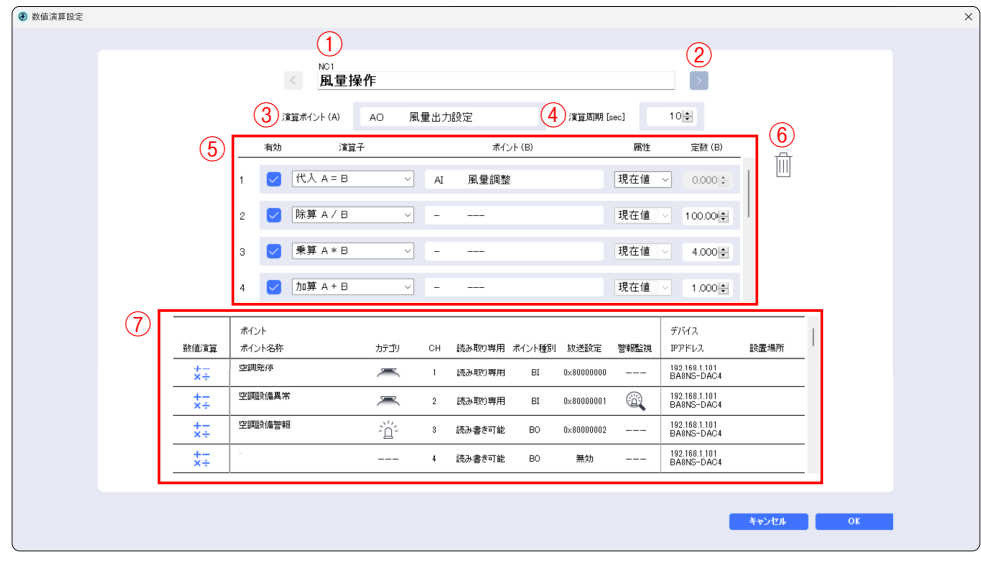

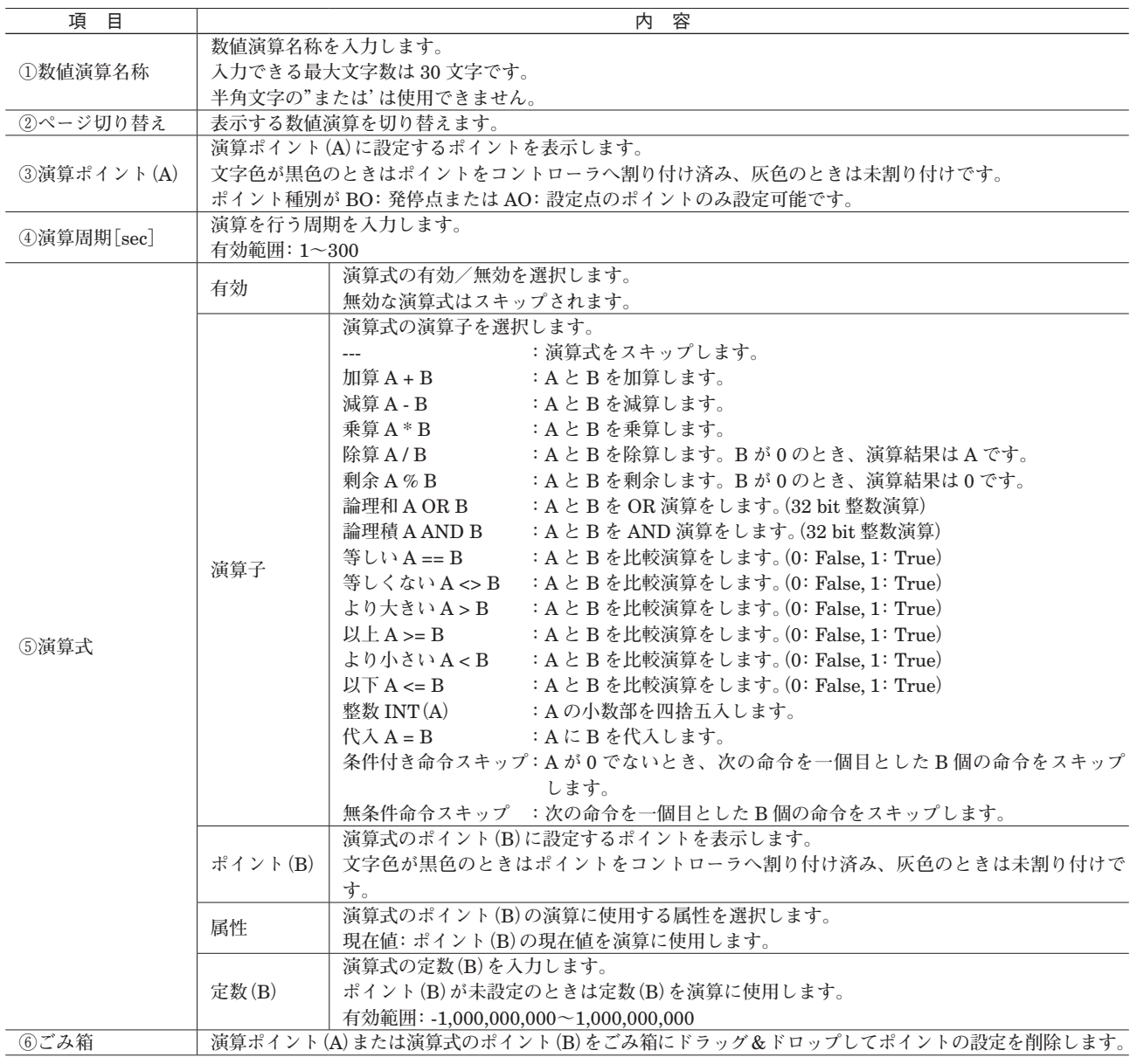

<span id="page-24-0"></span>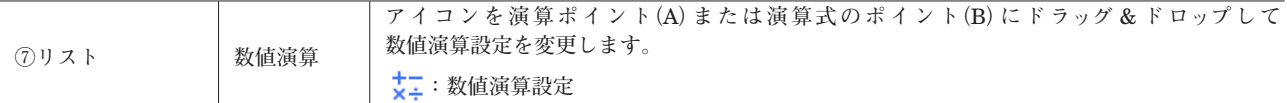

**数値演算の初期値は③演算ポイント(**A**)の現在値です。**

**小数の数値演算では丸め誤差により、期待する値と演算結果が一致しない恐れがあります。比較には許容誤差を考慮し て下さい。**

## **3.16 システム移報設定**

**システム移報設定を行います。**

<span id="page-24-1"></span>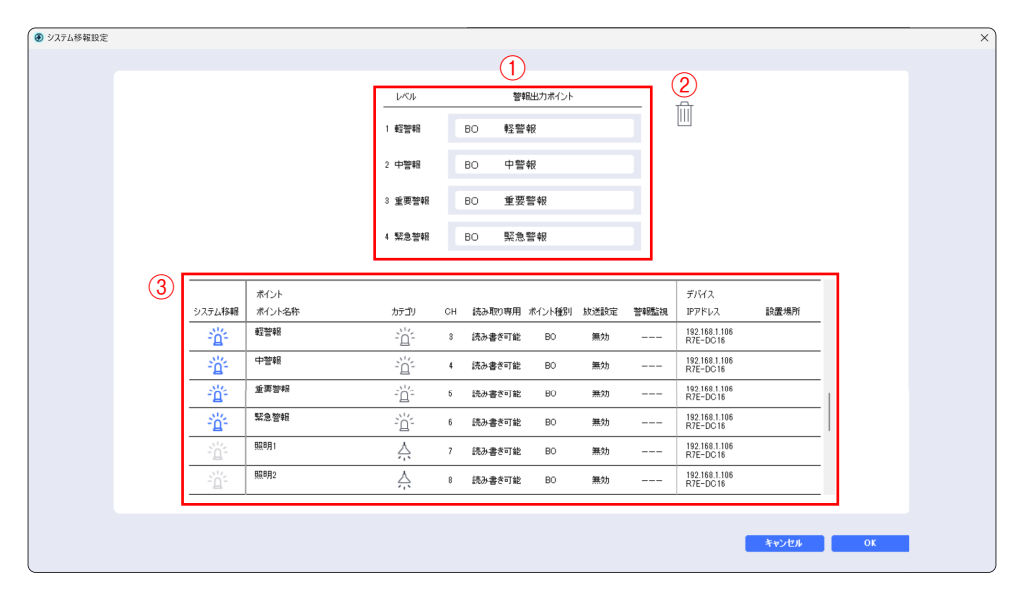

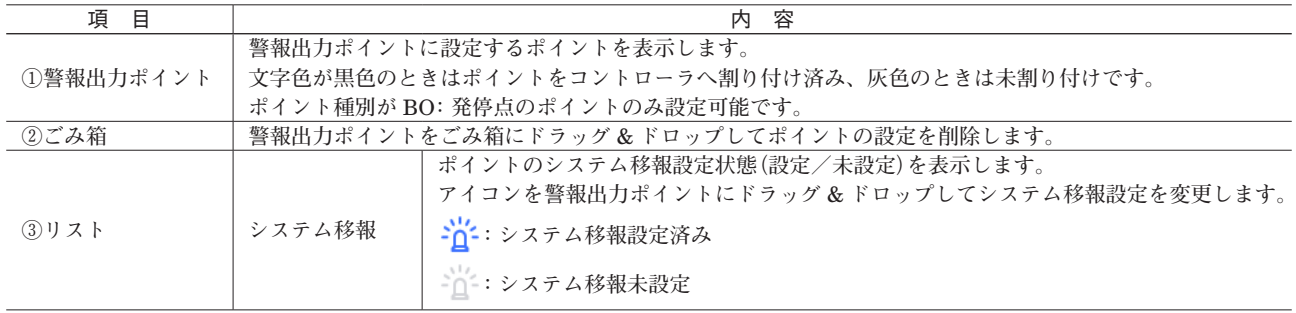

**同一のポイントを複数の警報出力ポイントに設定することはできません。**

## <span id="page-25-0"></span>**3.17 ネットワークカメラ設定(形式:BA30C-PAC-<sup>C</sup> のみ)**

<span id="page-25-1"></span>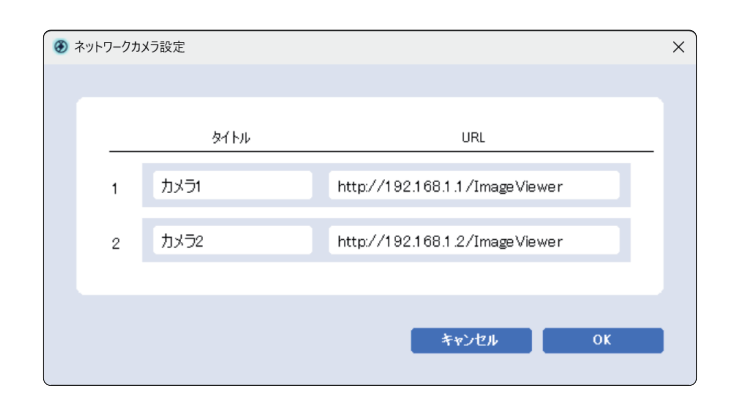

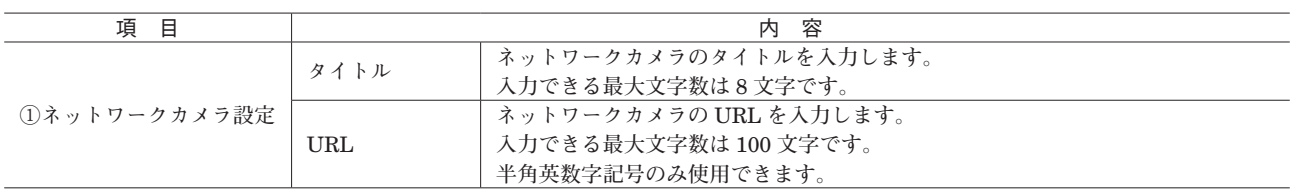

**ネットワークカメラのプロトコルは** http **のみ対応しています。**

## **3.18 アカウント設定**

**「**4.1 **[ログイン」](#page-31-1)で使用するアカウントの設定を行います。**

<span id="page-25-2"></span>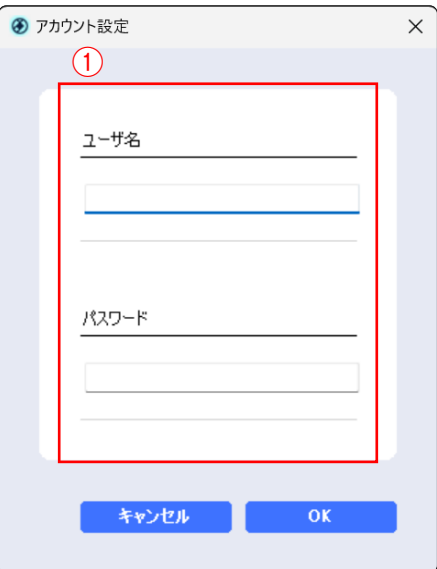

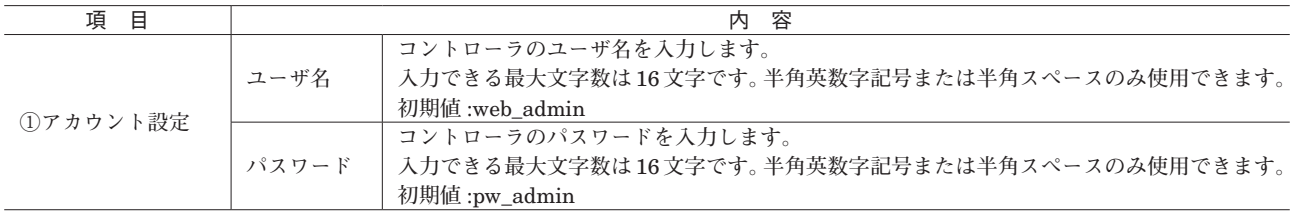

**ユーザ名とパスワードの先頭と末尾に半角スペースを設定することはできません。**

## <span id="page-26-0"></span>**3.19 放送通信設定**

**コントローラの放送通信設定を行います。**

<span id="page-26-1"></span>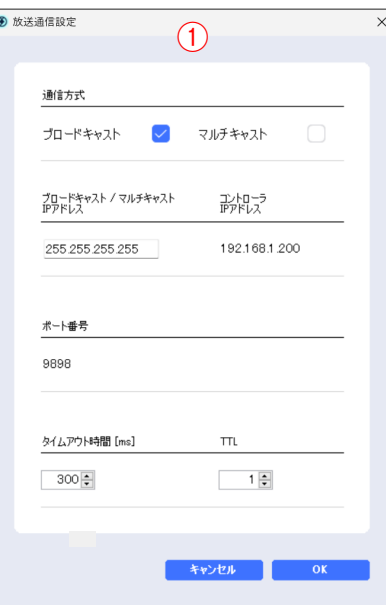

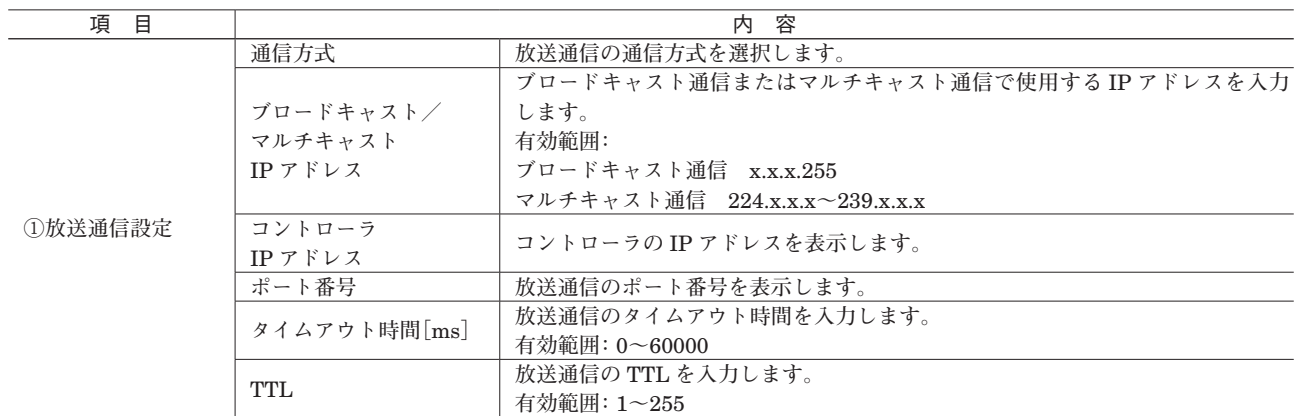

I **/** O **ユニットとコントローラの放送通信設定は合わせて下さい。**

# <span id="page-27-0"></span>**3.20 デバイスの再検出+コントローラから読み出し**

METATRON**-**BA **ネットワークに接続されたデバイスの再検出を開始します。**

<span id="page-27-1"></span>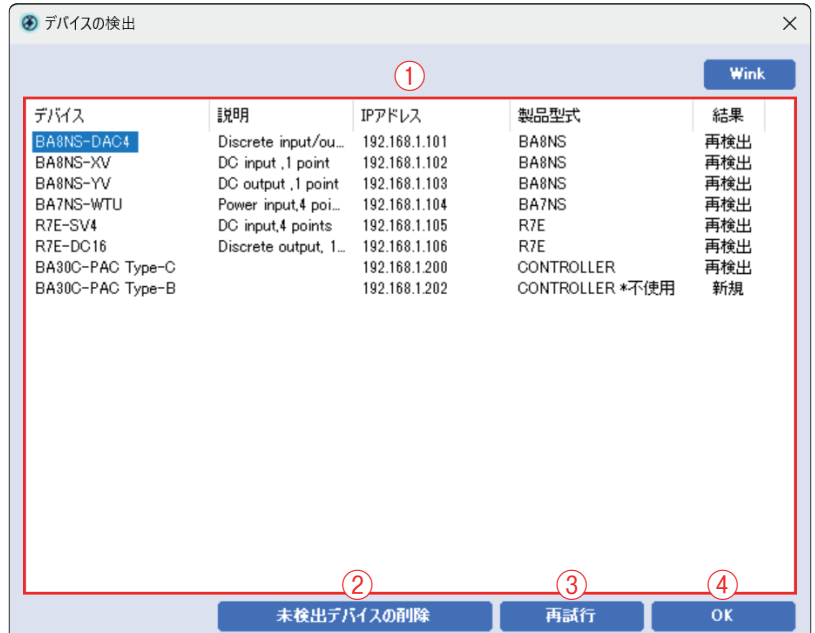

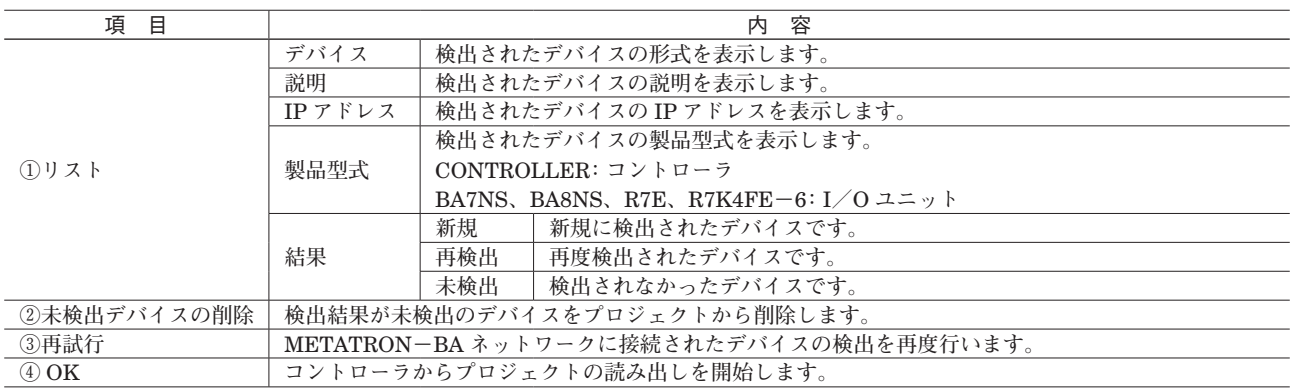

**デバイスを追加・削除したとき、**METATRON**-**BA I**/**O Configurator **でデバイスの設定情報を変更したときは、デバ イスの再検出+コントローラから読み出しを必ず行って下さい。**

## <span id="page-28-0"></span>**3.21 コントローラへ書き込み**

**変更したデバイスの設定情報をプロジェクトに保存し、**I **/** O **ユニットへ書き込みます。**

<span id="page-28-1"></span>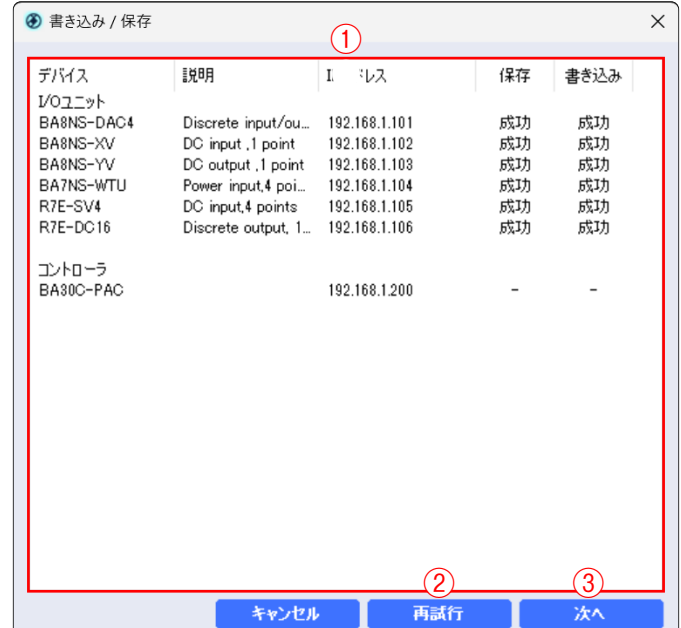

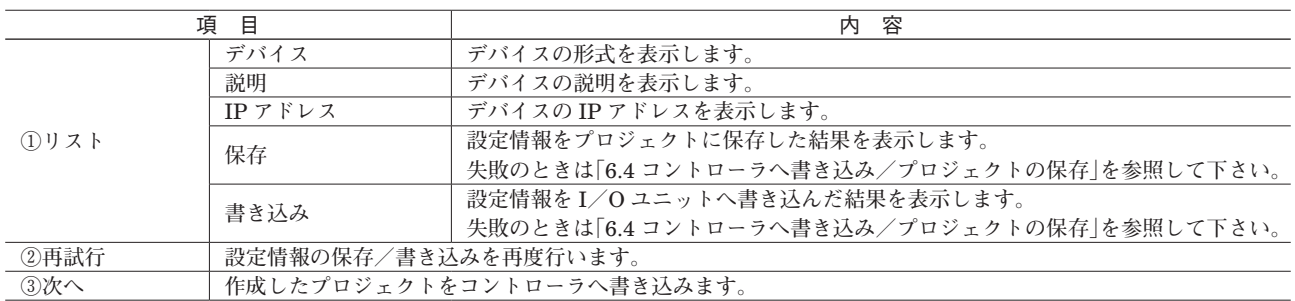

**書き込みが完了すると以下の画面が表示されます。「はい」をクリックすると** I **/** O **ユニットの再起動が行われ、書き 込んだ内容が** I **/** O **ユニットに反映されます。「いいえ」をクリックすると手動で** I **/** O **ユニットを再起動するまでは 書き込んだ内容が** I **/** O **ユニットに反映されません。**

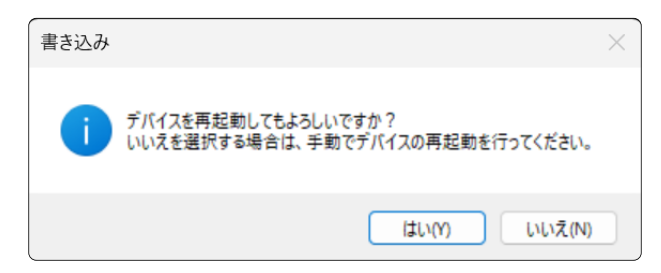

**作成したプロジェクトをコントローラへ書き込みます。書き込みに成功すると、以下の画面が表示されます。**

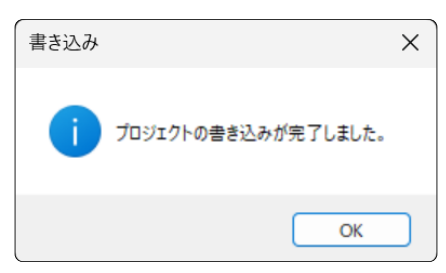

<span id="page-29-0"></span>**コントローラへの書き込みに失敗すると、以下の画面が表示されます。「**OK**」をクリックすると作成したプロジェクト を保存します。**

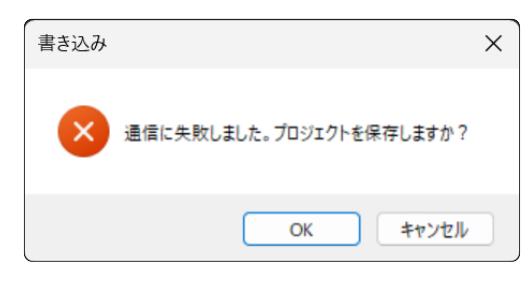

# **3.22 プロジェクトの保存**

**変更したデバイスの設定情報をプロジェクトに保存します。**

<span id="page-29-1"></span>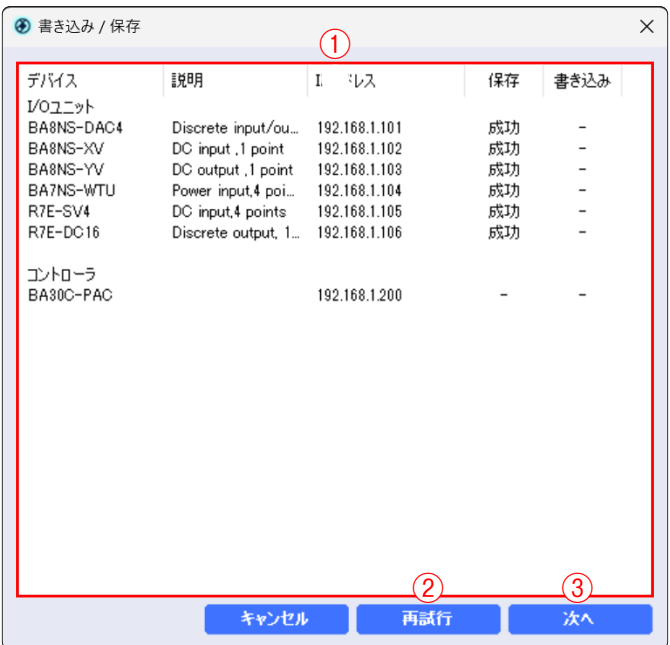

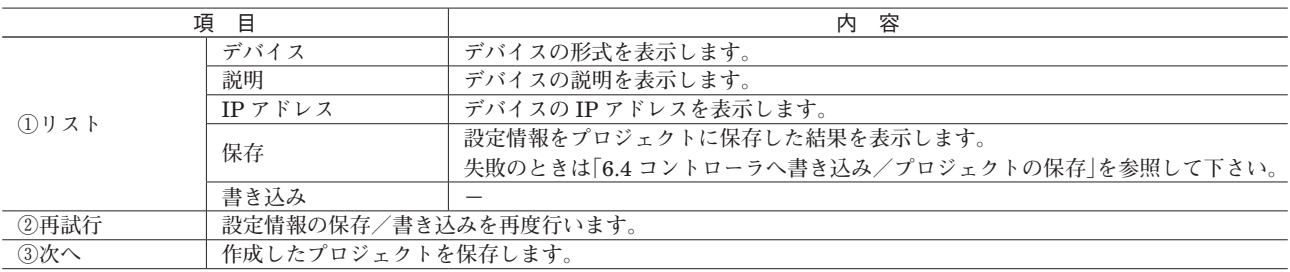

**作成したプロジェクトを保存します。保存に成功すると、以下の画面が表示されます。**

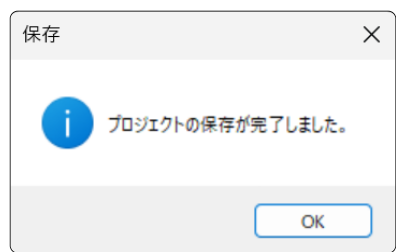

<span id="page-30-0"></span>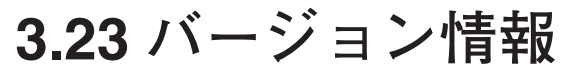

**ヘルプメニューの「バージョン情報」をクリックすると、バージョン情報画面が表示されます。**

<span id="page-30-1"></span>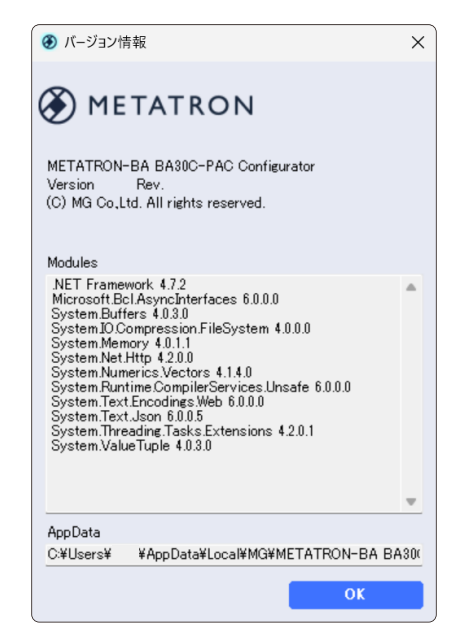

## **3.24 終了**

本ソフトウェアを終了するときは画面右上の [×] ボタンをクリック、またはファイルメニュー内の「終了」をクリッ **クします。**

## **4. BA30C-PAC 運用**

<span id="page-31-0"></span>**コントローラは** Ethernet **で接続した** PC **などの** Web **ブラウザ上で表示と操作ができます。** Web **ブラウザ画面で**

http:// [ **コントローラの** IP **アドレス** ] :8000/webvisu.htm**(例:**http://192.168.1.200:8000/webvisu.htm**) に接続します。**

Web **ブラウザの対応クライアント数は** 1 **クライアントです。**

# **4.1 ログイン**

**「**3.18 **[アカウント設定」](#page-25-2)で設定したアカウント情報でログインします。**

<span id="page-31-1"></span>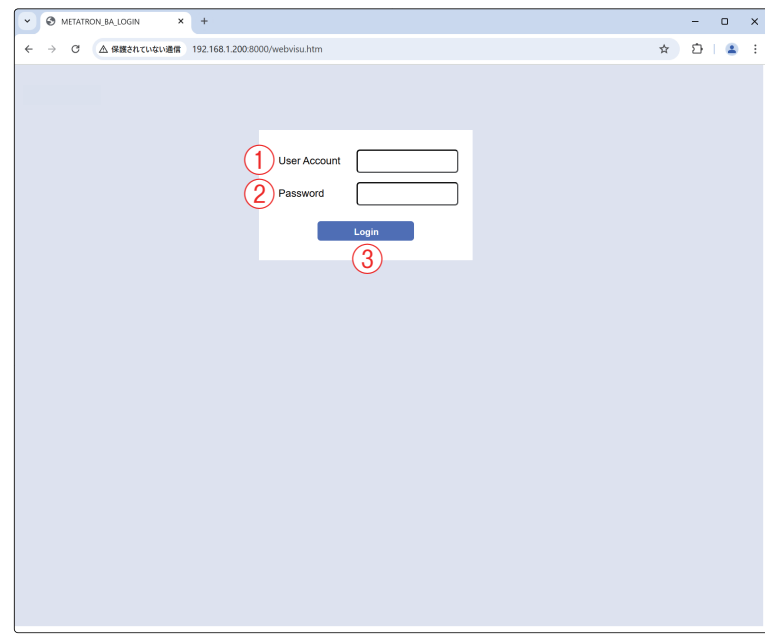

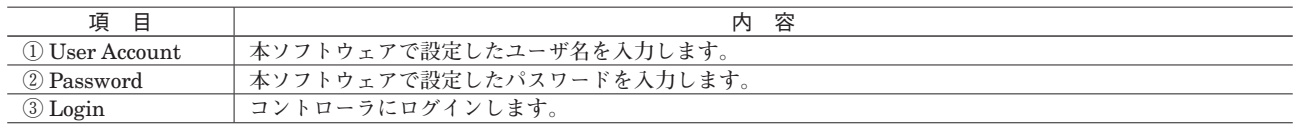

# <span id="page-32-0"></span>**4.2 アナンシエータ**

**「**3.9 **[アナンシエータ設定」](#page-17-1)で設定したポイントの現在値と警報状態を表示します。**

<span id="page-32-1"></span>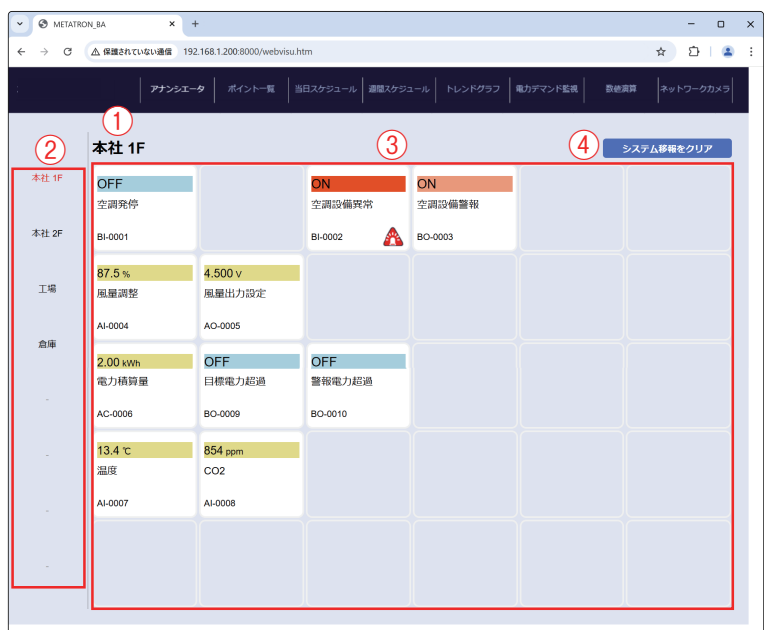

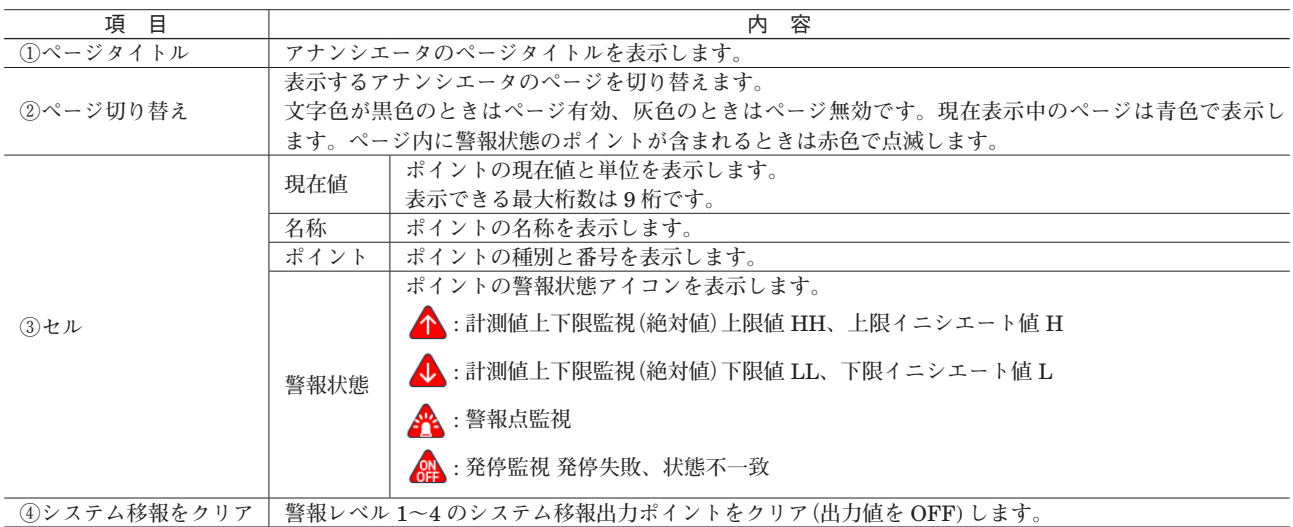

### **■アナンシエータ動作モード**

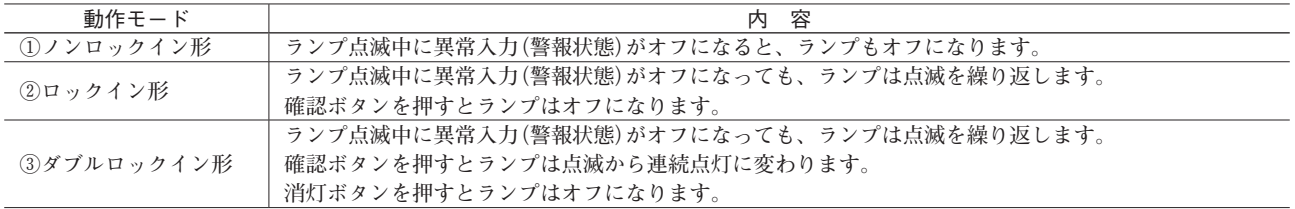

**フィードバックポイントのトラブル状態が異常の場合、発停監視は行いません。**

# <span id="page-33-0"></span>**4.3 ポイント一覧**

**「**3.6 **[ポイント設定」](#page-13-1)でコントローラに割り付けたポイントの一覧を表示します。**

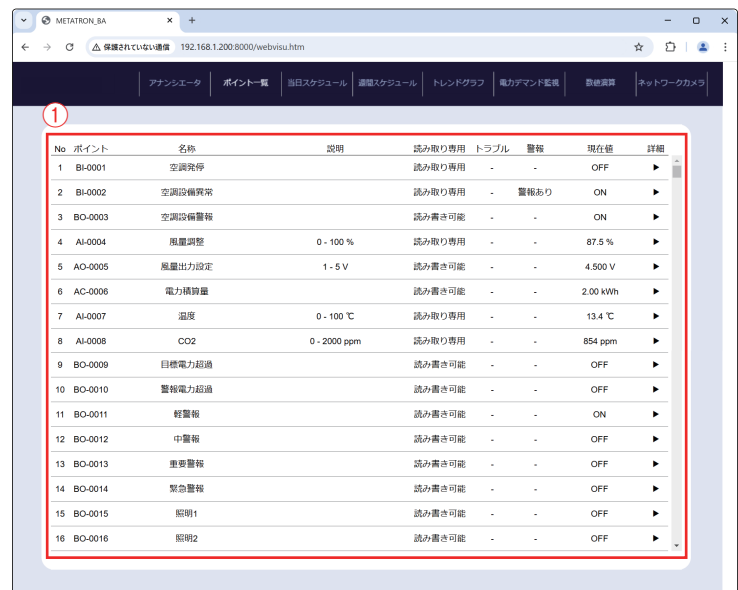

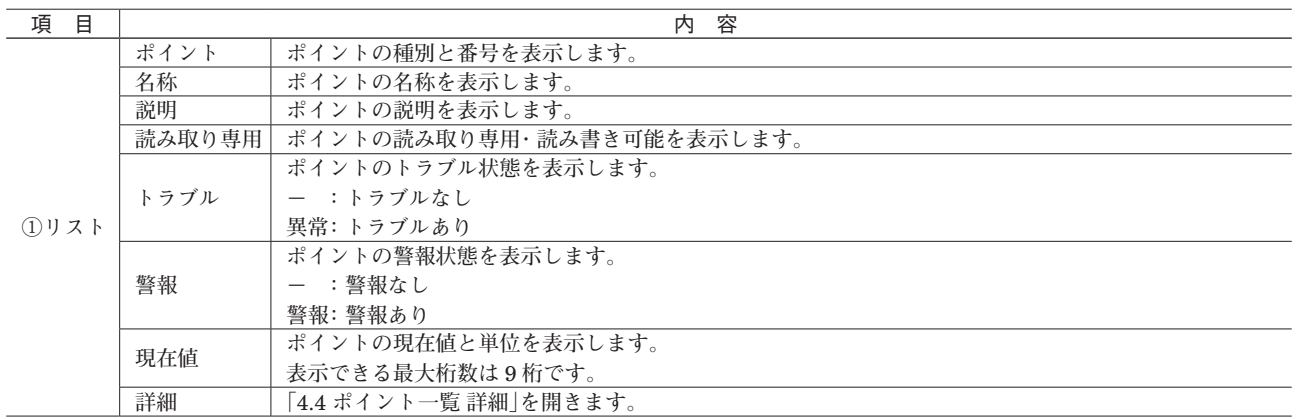

**フィードバックポイントのトラブル状態が異常の場合、発停監視は行いません。**

# <span id="page-34-0"></span>**4.4 ポイント一覧 詳細**

**「**3.6 **[ポイント設定」](#page-13-1)でコントローラに割り付けたポイントの詳細を表示し、出力値の変更を行います。**

<span id="page-34-1"></span>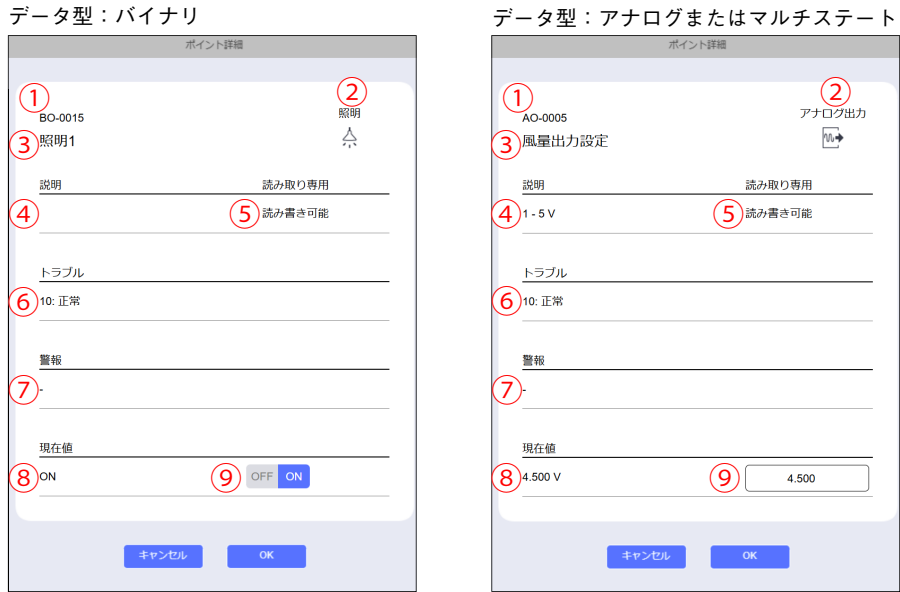

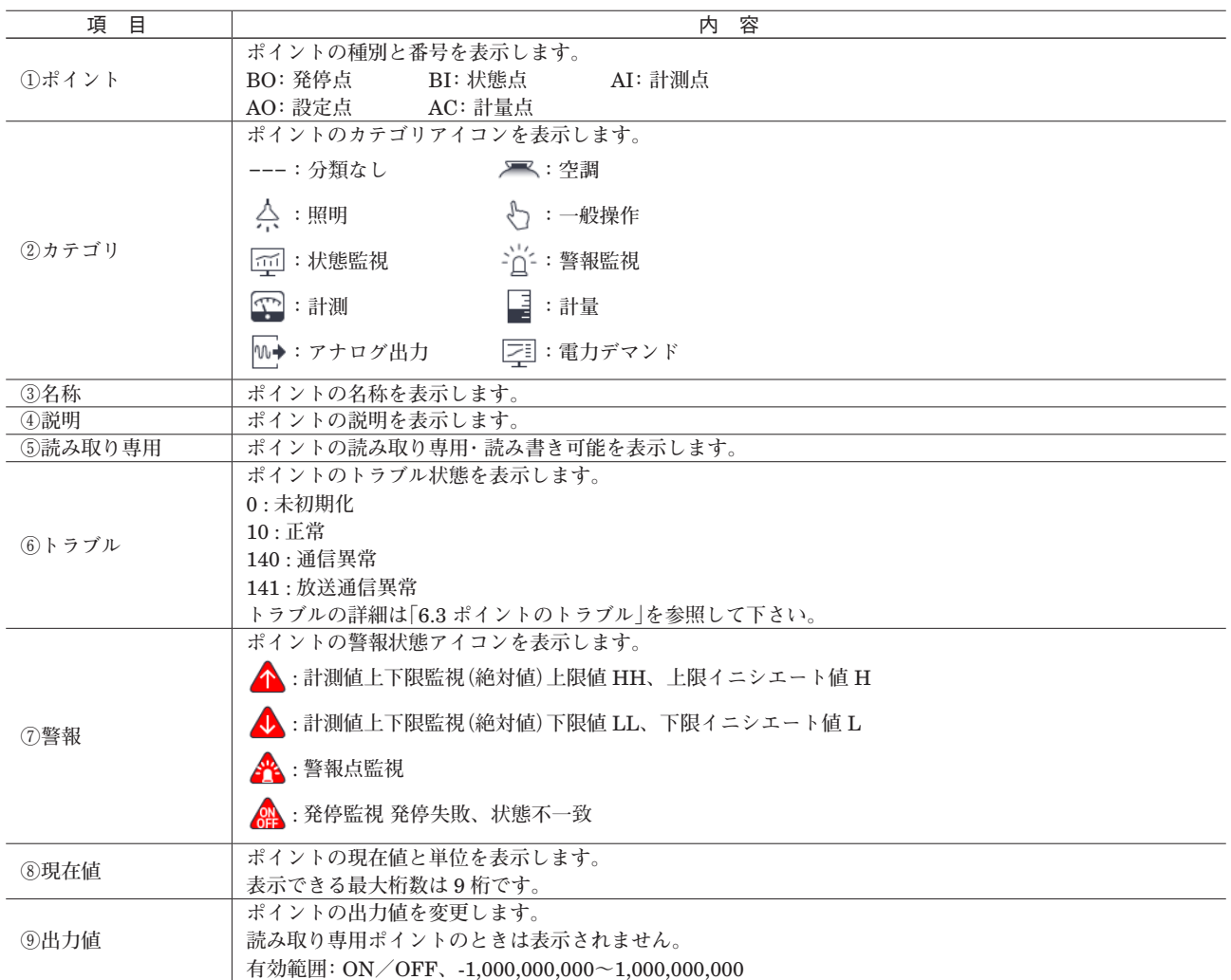

# <span id="page-35-0"></span>**4.5 当日スケジュール**

**コントローラの当日スケジュールを表示し、イベントの変更を行います。**

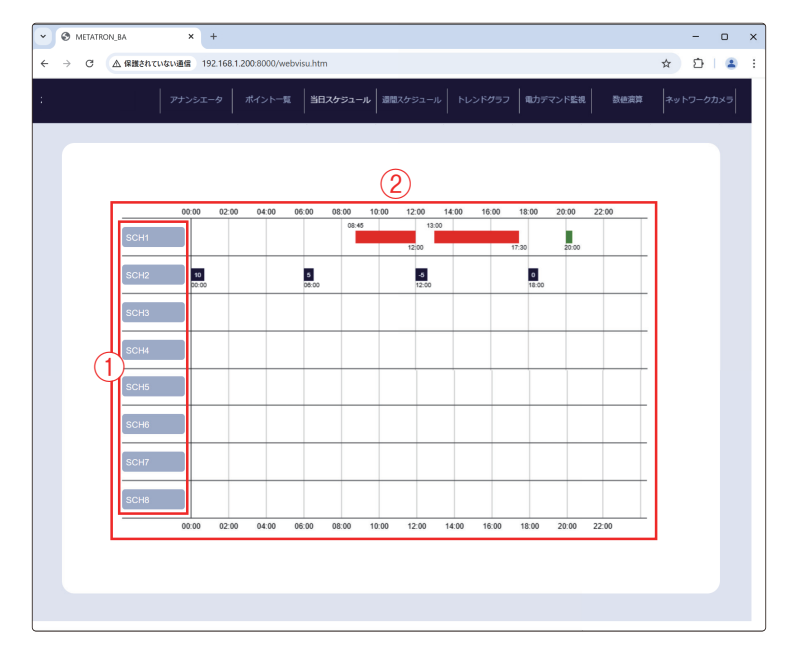

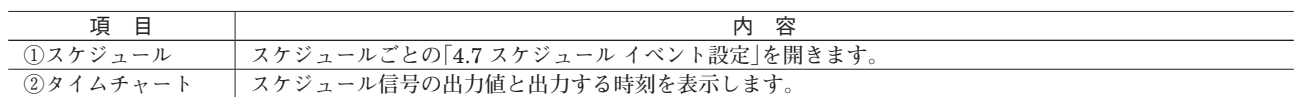

# **4.6 週間スケジュール**

**「**3.11 **[スケジュール設定」](#page-19-1)で設定したコントローラの週間スケジュールを表示し、イベントの変更を行います。**

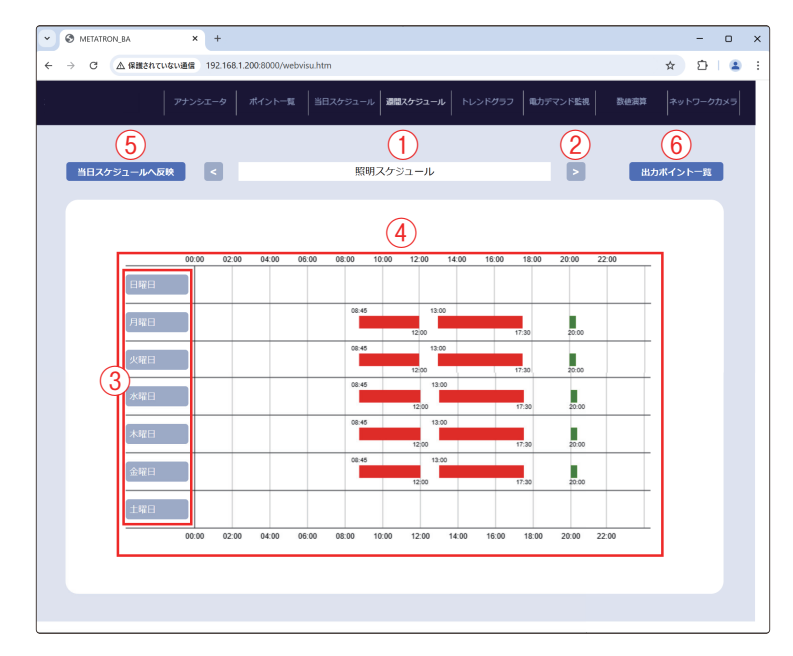

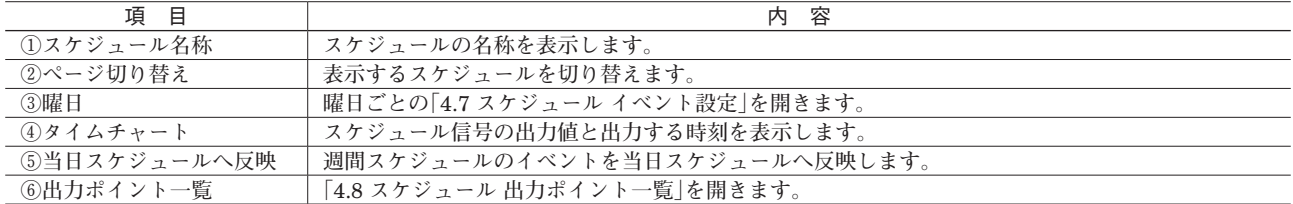

# <span id="page-36-0"></span>**4.7 スケジュール イベント設定**

**「**3.12 **[スケジュールイベント設定」](#page-20-1)で設定したイベントの変更を行います。**

<span id="page-36-1"></span>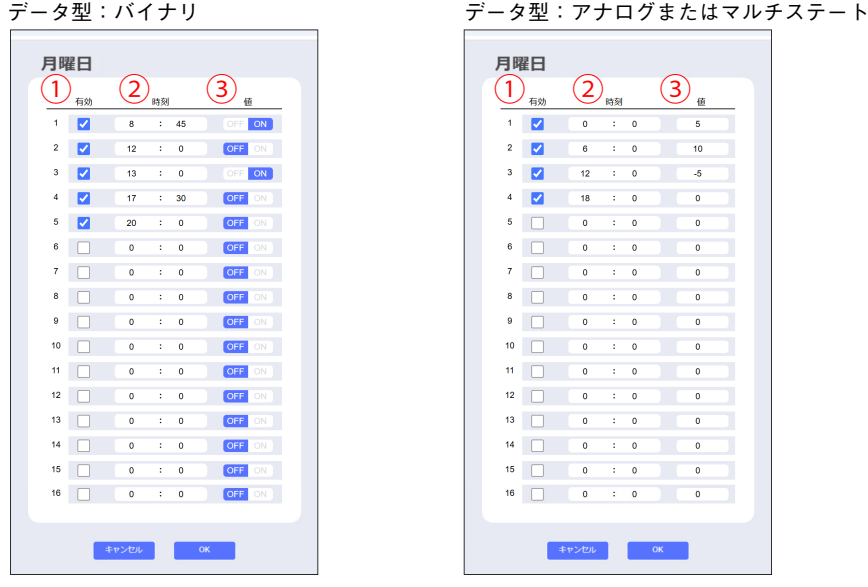

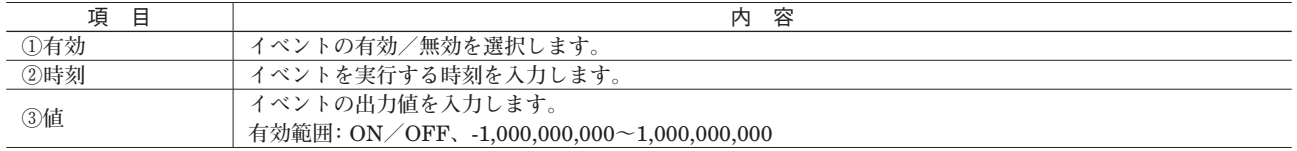

**同一時刻に複数のイベントを設定した際の出力値は、最後に出力された値(番号が大きいイベント)となります。**

# **4.8 スケジュール 出力ポイント一覧**

**「**3.11 **[スケジュール設定」](#page-19-1)で設定した出力ポイントを表示します。**

<span id="page-36-2"></span>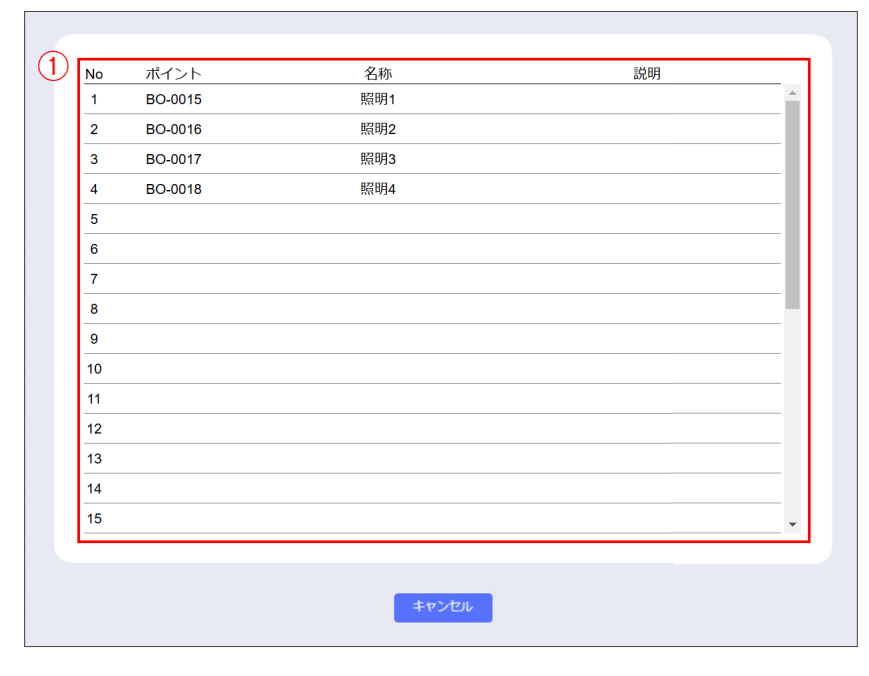

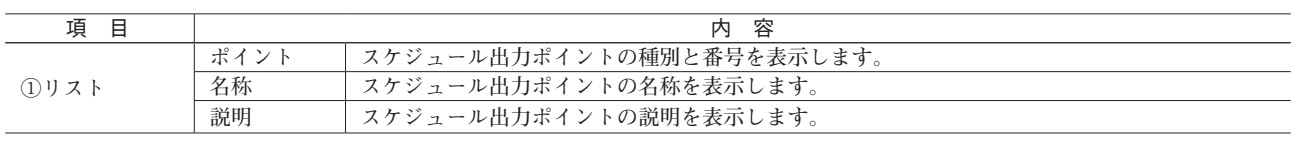

# <span id="page-37-0"></span>**4.9 トレンドグラフ**

**「**3.13 **[トレンドグラフ設定」](#page-21-1)で設定したポイントの当日** 24 **時間分のグラフを表示します。**

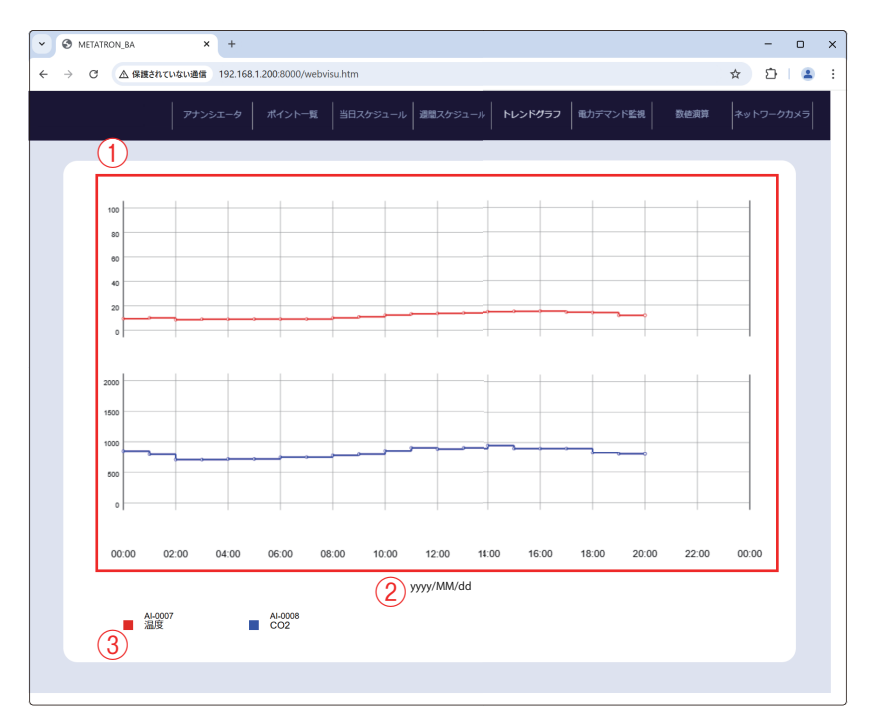

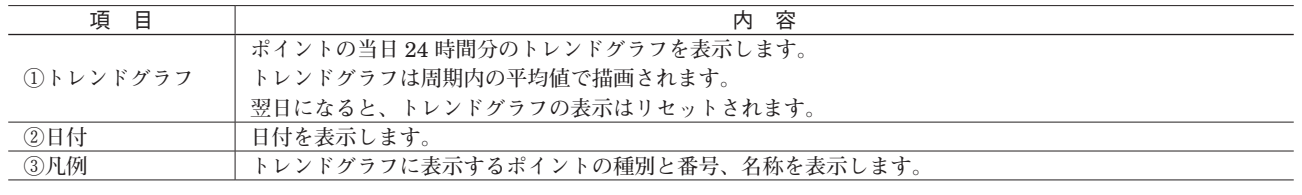

**コントローラの時刻を変更するとデータが二重に記録され、トレンドグラフが正常に表示されない恐れがあります。 ポイントのトラブル状態が異常な間はトレンドグラフは描画されません。**

# <span id="page-38-0"></span>**4.10 電力デマンド監視**

**「**3.14 **[電力デマンド監視設定」](#page-22-1)で設定した電力デマンド監視のデマンドグラフを表示します。**

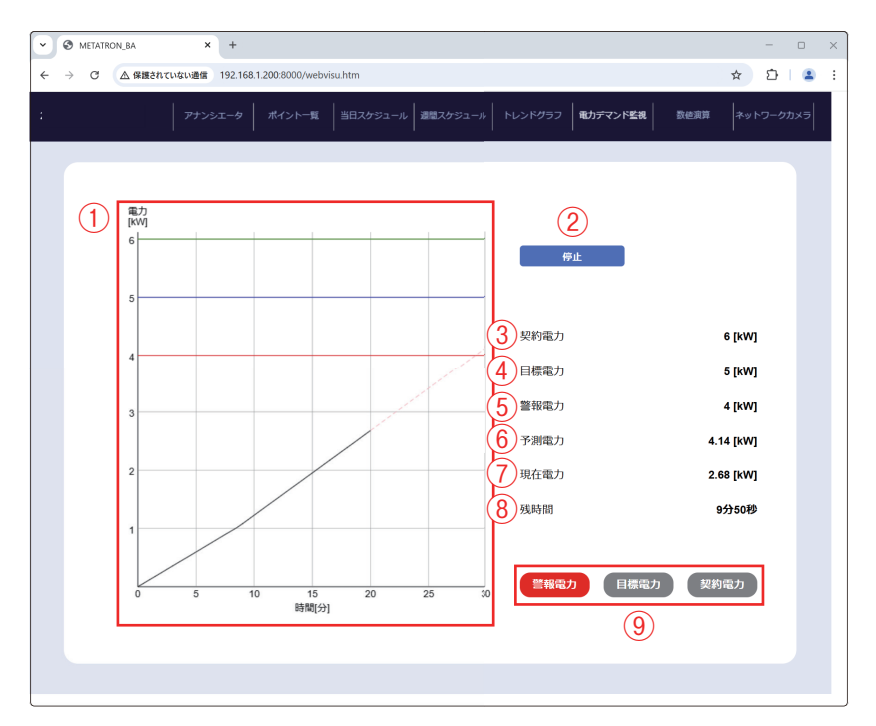

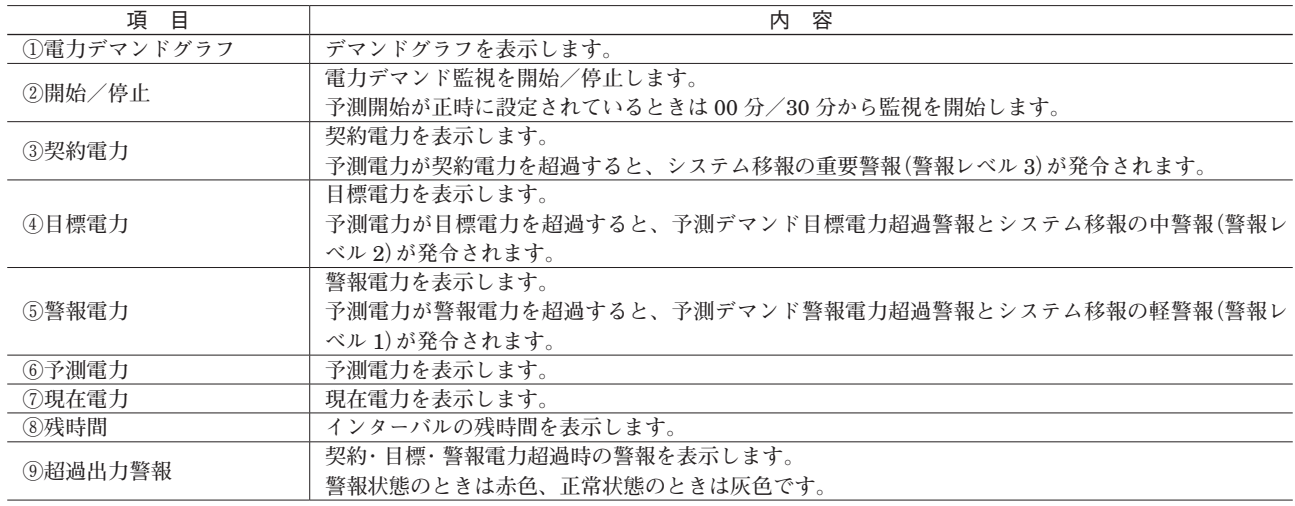

**電力デマンド監視中にコントローラの時刻を変更すると、電力デマンド監視が正しく行われない恐れがあります。 時刻を変更した場合は電力デマンド監視を一度停止し、再度開始して下さい。**

**本ソフトウェアから書き込みを行った後は、電力デマンド監視が停止します。再開するには②開始/停止ボタンをクリッ クして、電力デマンド監視を開始して下さい。**

**積算電力量ポイントのトラブル状態が異常になった場合、そのインターバル中は電力デマンド監視を行いません。**

## <span id="page-39-0"></span>**4.11 数値演算**

**「**3.15 **[数値演算設定」](#page-23-1)で設定した数値演算の演算結果を表示します。**

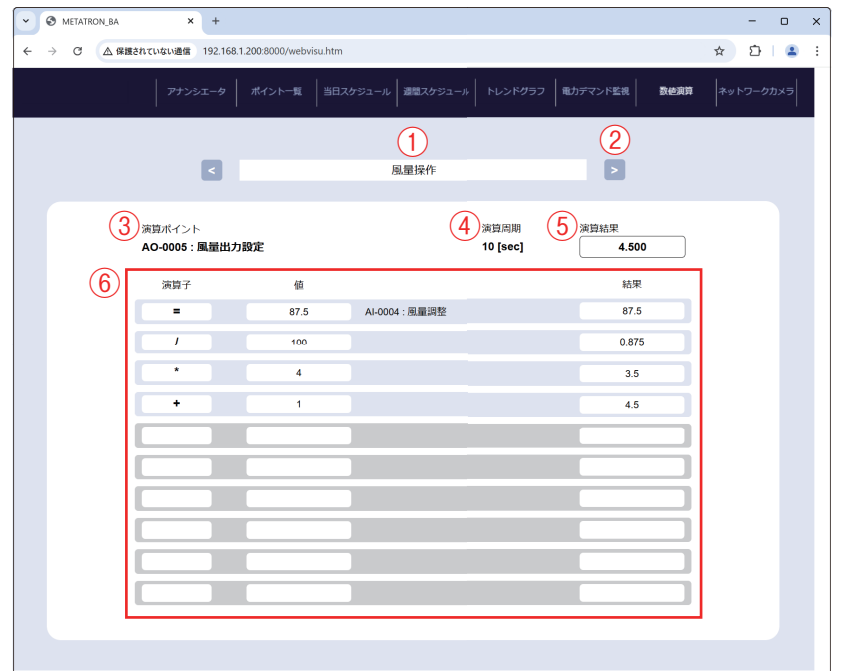

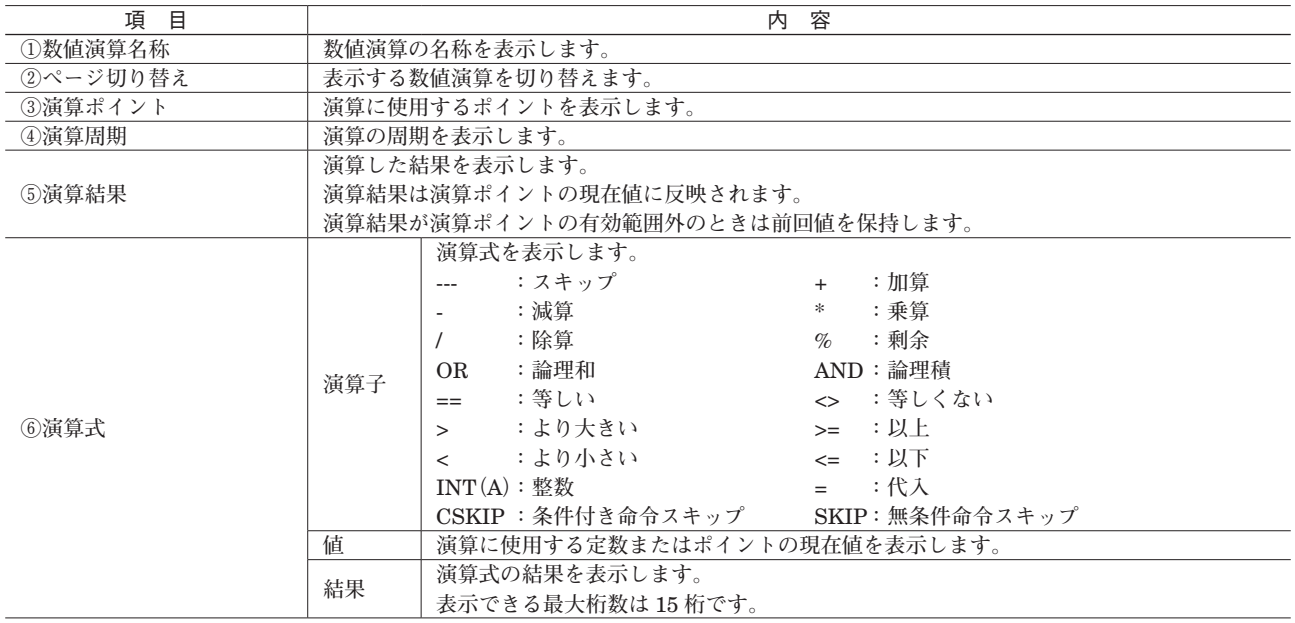

**演算の初期値は演算ポイントの現在値です。**

**小数の数値演算では丸め誤差により、期待する値と演算結果が一致しない恐れがあります。比較には許容誤差を考慮し て下さい。**

**演算式にトラブル状態が異常なポイントが含まれている場合、数値演算を行いません。**

### <span id="page-40-0"></span>**4.12 ネットワークカメラ(形式:BA30C-PAC-<sup>C</sup> のみ)**

**「**3.17 **[ネットワークカメラ設定」](#page-25-1)で設定したネットワークカメラを表示します。**

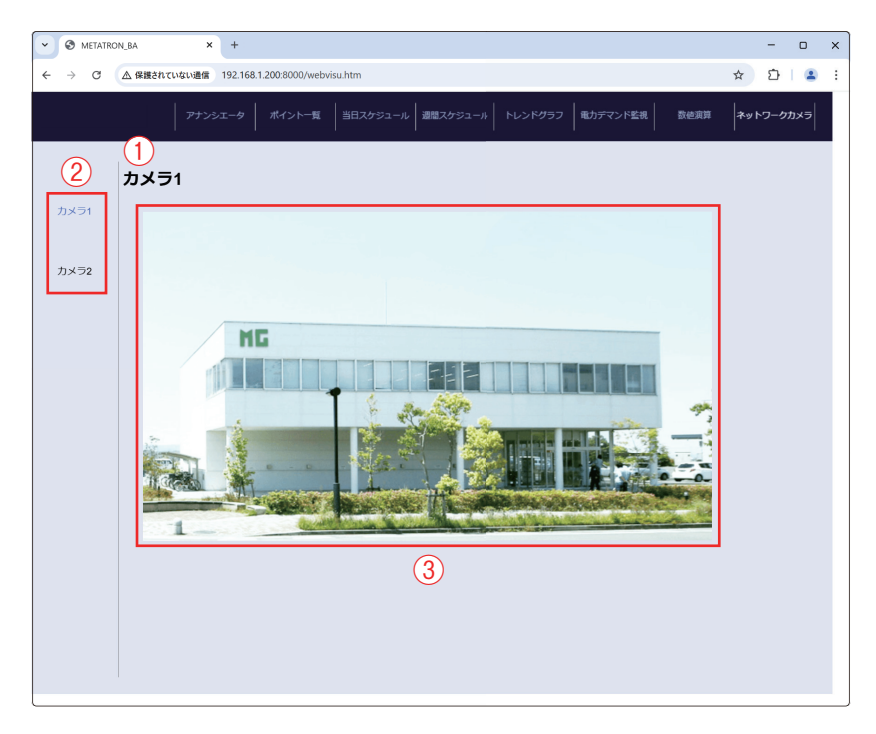

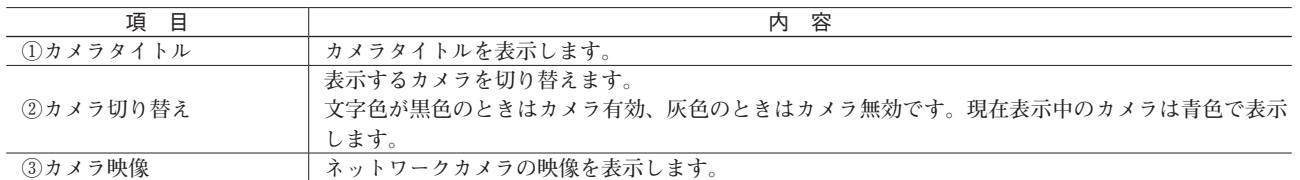

**ネットワークカメラの種類によっては、映像を表示する際にユーザ名とパスワードの入力を求められる場合があります。**

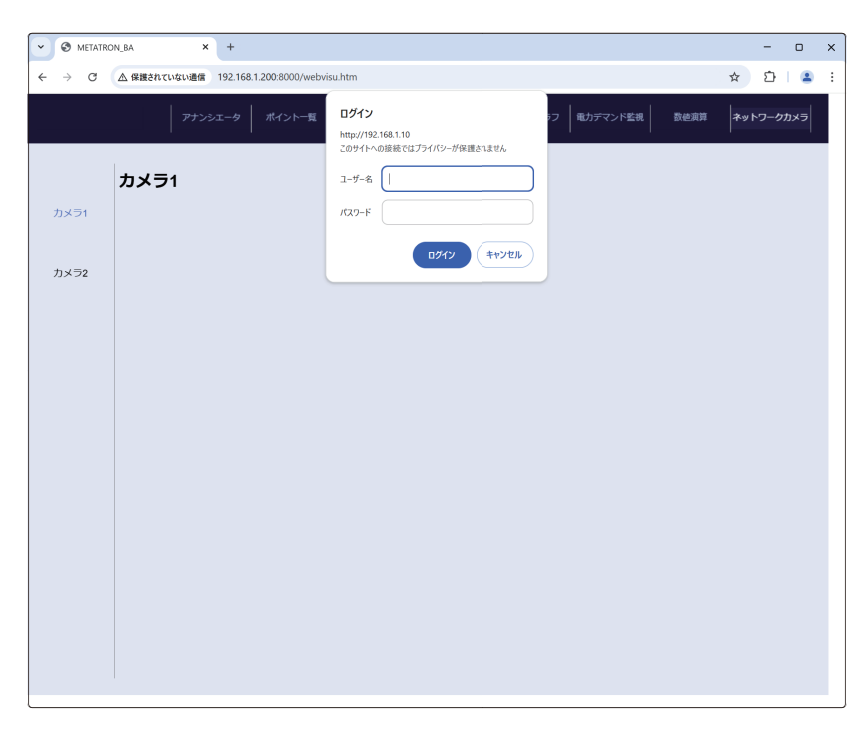

# **5. 付録**

# <span id="page-41-0"></span>**5.1 ライセンス**

**本製品には以下の** MIT **ライセンスの適用を受けるソフトウェアが含まれています。**

The MIT License (MIT)

Copyright (c) .NET Foundation and Contributors

All rights reserved.

Permission is hereby granted, free of charge, to any person obtaining a copy of this software and associated documentation files (the **"**Software**"**), to deal in the Software without restriction, including without limitation the rights to use, copy, modify, merge, publish, distribute, sublicense, and/or sell copies of the Software, and to permit persons to whom the Software is furnished to do so, subject to the following conditions:

The above copyright notice and this permission notice shall be included in all copies or substantial portions of the Software.

THE SOFTWARE IS PROVIDED **"**AS IS**"**, WITHOUT WARRANTY OF ANY KIND, EXPRESS OR IMPLIED, INCLUDING BUT NOT LIMITED TO THE WARRANTIES OF MERCHANTABILITY, FITNESS FOR A PARTICULAR PURPOSE AND NONINFRINGEMENT. IN NO EVENT SHALL THE AUTHORS OR COPYRIGHT HOLDERS BE LIABLE FOR ANY CLAIM, DAMAGES OR OTHER LIABILITY, WHETHER IN AN ACTION OF CONTRACT, TORT OR OTHERWISE, ARISING FROM, OUT OF OR IN CONNECTION WITH THE SOFTWARE OR THE USE OR OTHER DEALINGS IN THE SOFTWARE.

# **6. トラブルシューティング**

# <span id="page-42-0"></span>**6.1 ランプ表示**

#### **■METATRON リモート I/O BA8 シリーズまたは METATRON リモート I/O BA7 シリーズの場合**

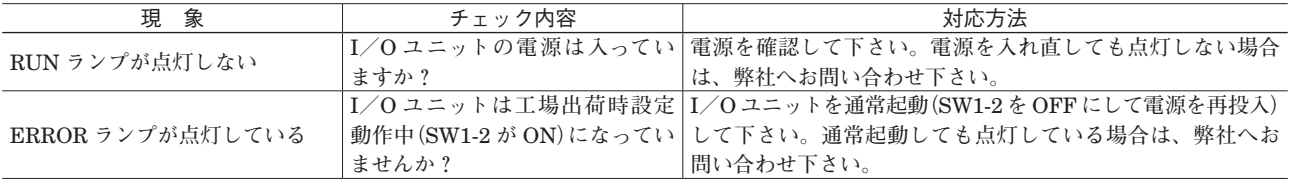

#### **■リモート I / O R7E シリーズまたはリモート I / O R7K4F シリーズの場合**

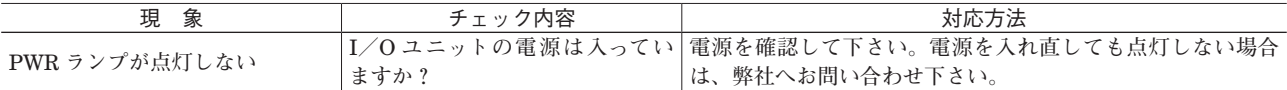

### **■コントローラの場合**

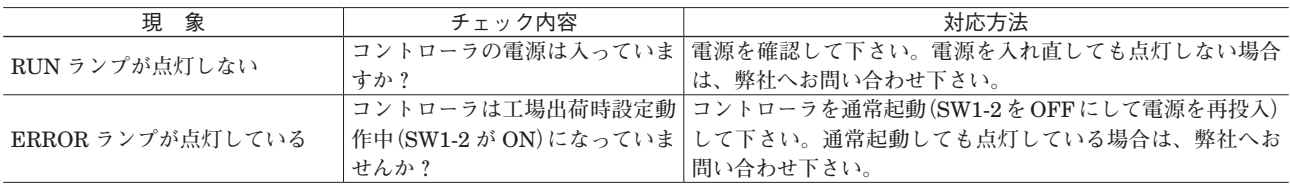

## **6.2 時刻**

**コントローラの時刻を戻すとスケジュール動作やトレンドグラフの表示、電力デマンド監視などが誤作動する恐れがあ るため、**Clock **設定には** NTP **を使用することを推奨します。**

# <span id="page-42-1"></span>**6.3 ポイントのトラブル**

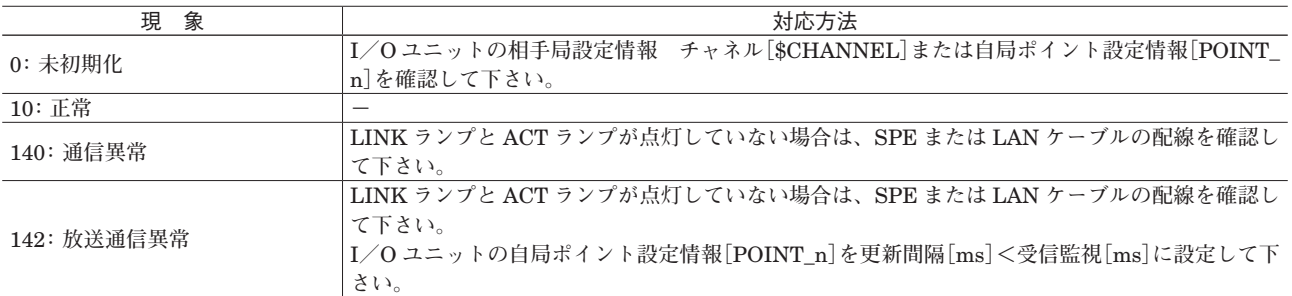

# <span id="page-43-1"></span><span id="page-43-0"></span>**6.4 コントローラへ書き込み/プロジェクトの保存**

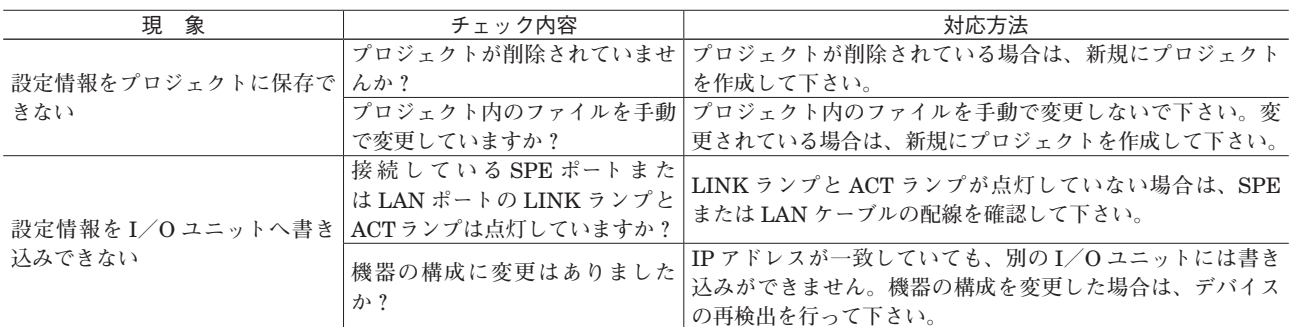

# **7. 履歴**

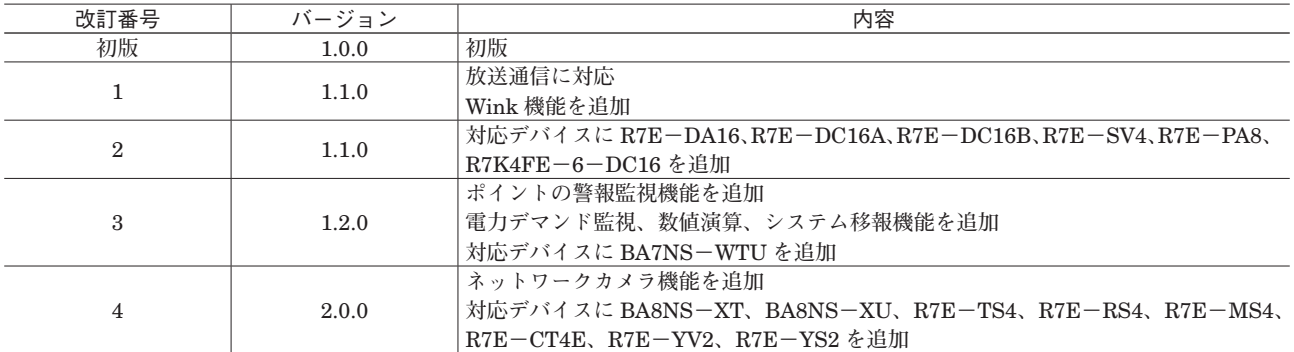